# **FUJITSU Desktop ESPRIMO**

製品ガイド

(機種別編)

ESPRIMO D556/S ESPRIMO D556/SX

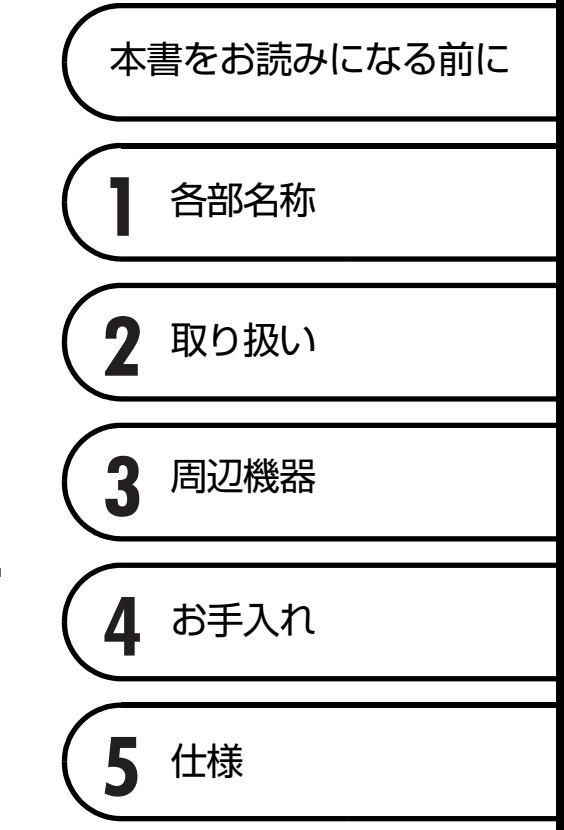

# 目次

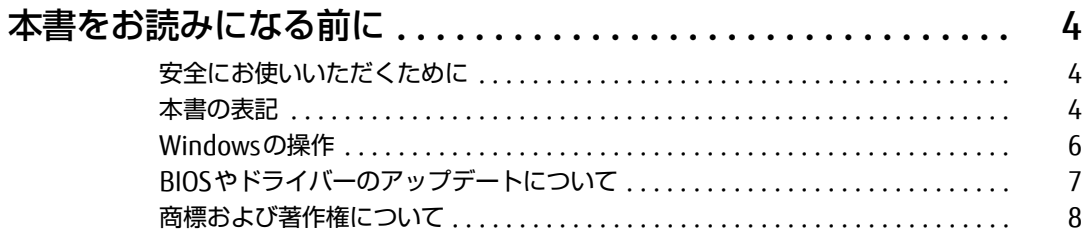

## 第1章 各部名称

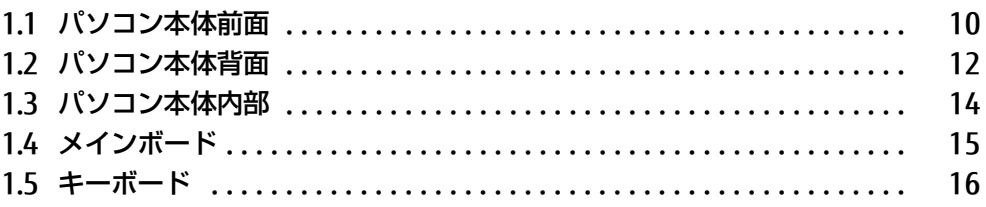

## 第2章 取り扱い

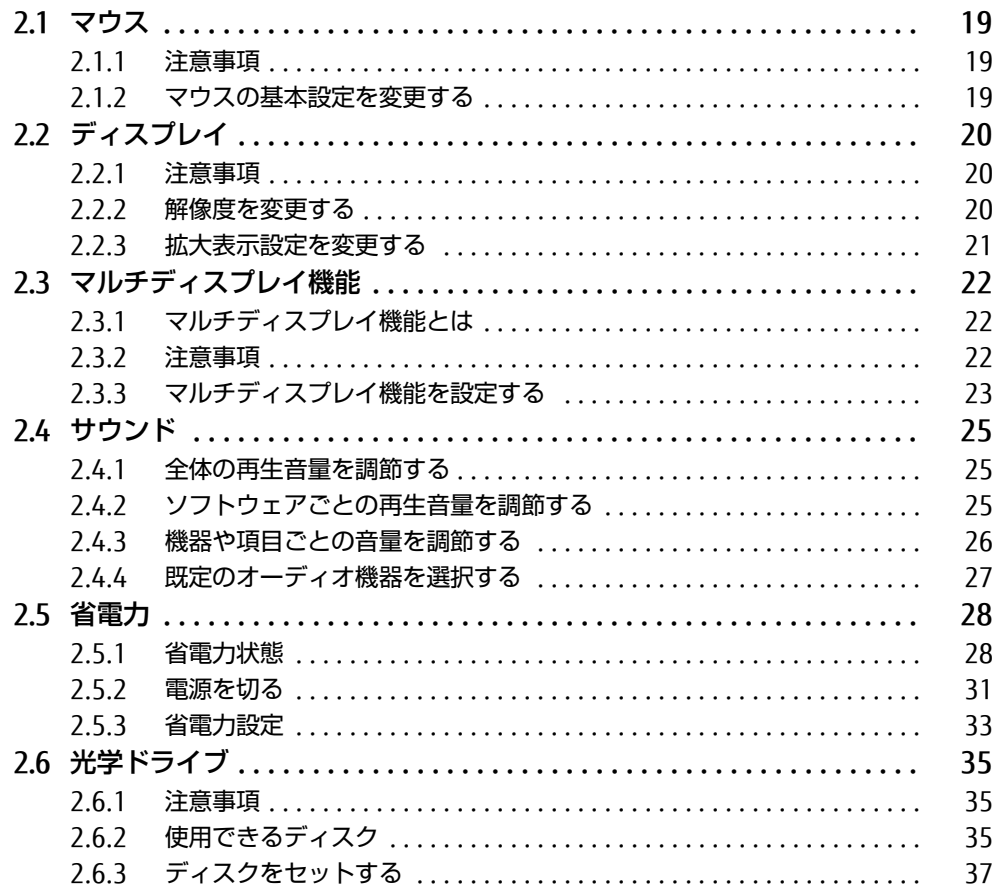

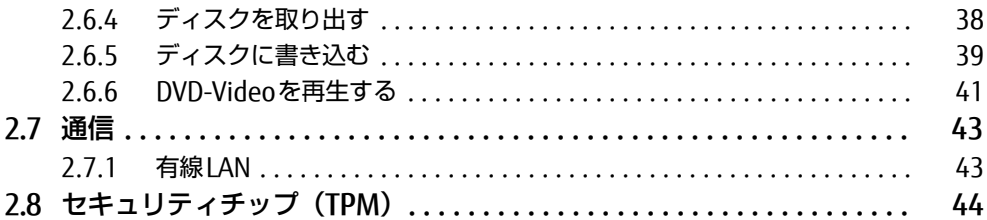

## 第3章 周辺機器

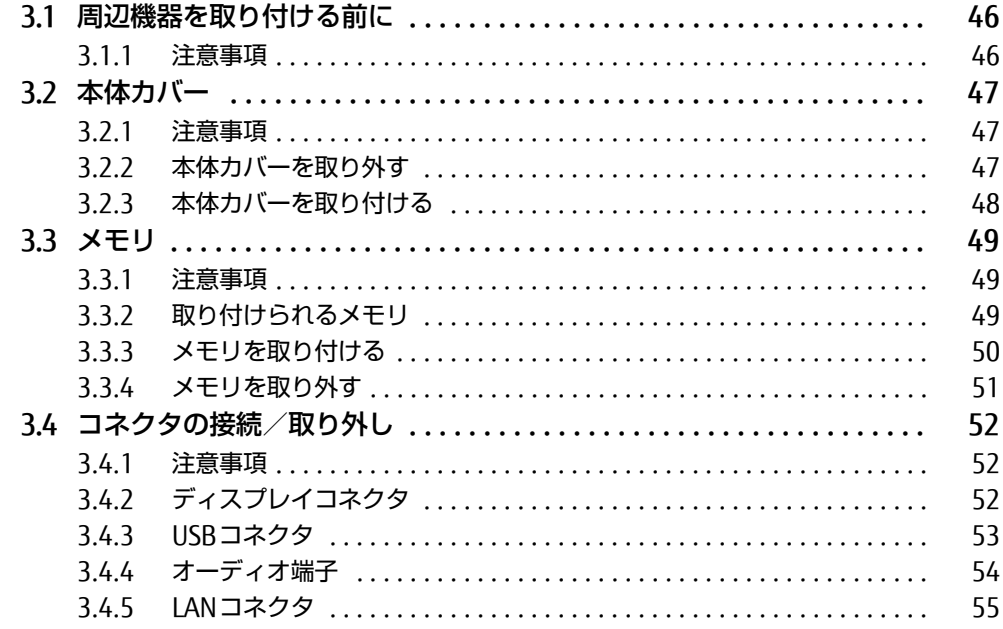

# 第4章 お手入れ

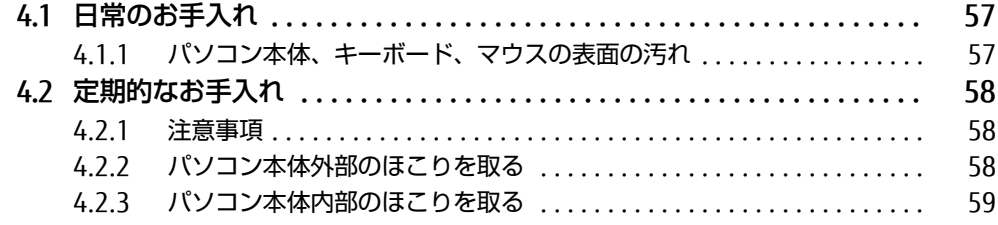

## 第5章 仕様

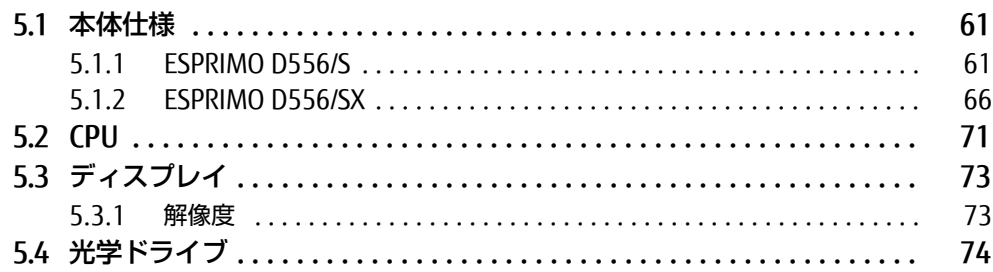

# <span id="page-3-0"></span>本書をお読みになる前に

## <span id="page-3-1"></span>安全にお使いいただくために

本製品を安全に正しくお使いいただくための重要な情報が『取扱説明書』に記載されています。 特に、「安全上のご注意」をよくお読みになり、理解されたうえで本製品をお使いください。

## <span id="page-3-2"></span>本書の表記

本書の内容は2018年1月現在のものです。お問い合わせ先やURLなどが変更されている場合 は、「富士通パーソナル製品に関するお問い合わせ窓口」へお問い合わせください。詳しく は、『取扱説明書』をご覧ください。

### ■ 本文中の記号

本文中に記載されている記号には、次のような意味があります。

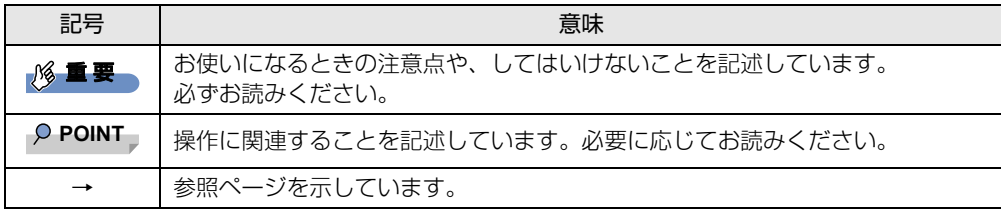

#### ■ キーの表記と操作方法

本文中のキーの表記は、キーボードに書かれているすべての文字を記述するのではなく、説 明に必要な文字を次のように記述しています。

例:【Ctrl】キー、【Enter】キー、【→】キーなど

また、複数のキーを同時に押す場合には、次のように「+」でつないで表記しています。

**例: 【Ctrl】+【F3】キー、【Shift】+【↑】キーなど** 

#### ■ 連続する操作の表記

本文中の操作手順において、連続する操作手順を、「→」でつなげて記述しています。

例: コントロールパネルの「システムとセキュリティ」をクリックし、「システム」をクリック し、「デバイス マネージャー」をクリックする操作 ↓

「システムとセキュリティ」→「システム」の「デバイス マネージャー」の順にクリックします。

### ■ ウィンドウ名の表記

本文中のウィンドウ名は、アドレスバーの最後に表示されている名称を表記しています。

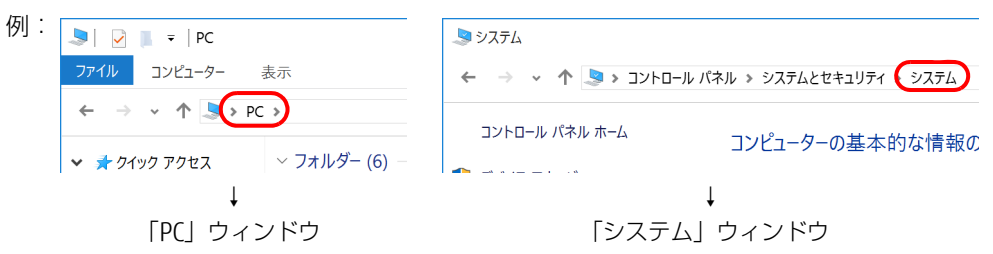

### ■ 画面例およびイラスト

本文中の画面およびイラストは一例です。お使いの機種やモデルによって、実際に表示され る画面やイラスト、およびファイル名などが異なることがあります。また、イラストは説明 の都合上、本来接続されているケーブル類を省略したり形状を簡略化したりしていることが あります。

#### ■ 周辺機器の使用

本文中の操作手順において、DVDなどを使用することがあります。 操作に必要なドライブなどが搭載されていないモデルをお使いの場合は、必要に応じて別売 の周辺機器を用意してください。 使用できる周辺機器については、富士通製品情報ページ内にある「システム構成図」[\(http://](http://www.fmworld.net/biz/fmv/product/syskou/) [www.fmworld.net/biz/fmv/product/syskou/\)](http://www.fmworld.net/biz/fmv/product/syskou/) をご覧ください。 また、使用方法については、周辺機器のマニュアルをご覧ください。

### ■ 本文に記載している仕様とお使いの機種との相違

ご購入時の構成によっては、本文中の説明がお使いの機種の仕様と異なる場合があります。 あらかじめご了承ください。 なお、本文内において、機種やOS別の書き分けがある箇所については、お使いの機種の情報 をお読みください。

### ■ 製品名の表記

本文中では、製品名称を次のように略して表記します。

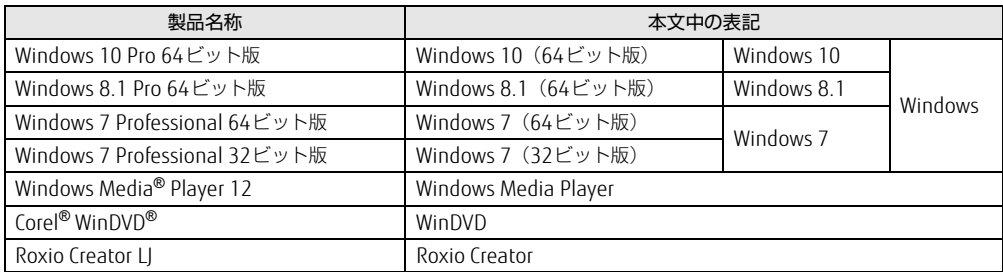

## <span id="page-5-0"></span>Windowsの操作

### ■ アクションセンター (Windows 10)

アプリからの通知を表示する他、クリックすることで画面の明るさ設定や通信機能の状態な どを設定できるアイコンが表示されます。

1 画面右下の通知領域にある ■をクリックします。 画面右側に「アクションセンター」が表示されます。

<span id="page-5-1"></span>■ アプリ画面 (Windows 8.1)

インストールされている、すべてのプログラムを表示させる画面です。 次の操作で表示できます。

1 スタート画面左下の ◎ をクリックします。

### <span id="page-5-3"></span>■ チャーム (Windows 8.1)

「チャーム」とは、必要なときに表示させて使う縦長のバーのことです。 マウスポインターを画面の右上隅に合わせると表示されます(【■■】 + 【C】キーでも表示さ れます)。

## <span id="page-5-2"></span>■ 「コントロールパネル」 ウィンドウ

次の手順で「コントロールパネル」ウィンドウを表示させてください。

□ Windows 10の場合

1 「スタート」ボタン→「Windows システム ツール」→「コントロールパネル」 の順にクリックします。

□ Windows 8.1の場合

1 画面左下隅の「スタート」ボタンを右クリックし、「コントロールパネル」を クリックします。 スタート画面では、マウスポインターを左下隅に合わせるとWindowsのマークが表示 されます。

 $\overline{P}$  POINT  $\overline{P}$ 

- ▶ 次の操作でも表示できます。
	- 1. 【 】+ 【X】 キーを押し、表示されたメニューから「コントロールパネル」をクリッ クします。
- ▶ アプリ画[面\(→P.6\)](#page-5-1)からも表示できます。
	- 1. 「Windows システム ツール」の「コントロールパネル」をクリックします。

□ Windows 7の場合

1 「スタート」ボタン→「コントロールパネル」の順にクリックします。

### ■ Windowsのヘルプ

本書で説明されていないWindowsの機能については、次の操作で表示されるWindowsのヒ ントおよびヘルプをご覧ください。

Windowsのヒントおよびヘルプのご利用は、ネットワークに接続する必要があります。

#### □ Windows 10の場合

- 1 「スタート」ボタン→「ヒント」をクリックします。
- 2 画面左側のメニューで「ヒントを参照する」をクリックします。

#### □ Windows 8.1の場合

1 アプリ画[面\(→P.6\)を](#page-5-1)表示し、「Windows システム ツール」の「ヘルプとサ ポート」をクリックします。

#### □ Windows 7の場合

1 「スタート」ボタン→「ヘルプとサポート」の順にクリックします。

### ■ ユーザーアカウント制御

本書で説明しているWindowsの操作の途中で、「ユーザーアカウント制御」ウィンドウが表 示される場合があります。これは、重要な操作や管理者の権限が必要な操作の前にWindows が表示しているものです。表示されるメッセージに従って操作してください。

### ■ 通知領域のアイコン

デスクトップ画面右下の通知領域にすべてのアイコンが表示されていない場合があります。 表示されていないアイコンを一時的に表示するには、通知領域の へ または 本 をクリックし ます。

# <span id="page-6-0"></span>BIOSやドライバーのアップデートについて

本パソコンには、さまざまなソフトウェアや周辺機器の接続/制御に必要なBIOS、ドライ バーなどが搭載されています。 これらのソフトウェア、BIOS、ドライバーに対して、アップデートプログラムが提供される ことがあります。

- アップデートプログラムには、次のような内容が含まれています。
- 機能の向上、追加
- 操作性の向上
- 品質改善

本パソコンをより快適にお使いいただくために、常に最新版のBIOSやドライバーを適用して ください。

アップデート方法については、弊社アップデートサイト([http://www.fmworld.net/biz/fmv/](http://www.fmworld.net/biz/fmv/index_down.html) index [down.html\)](http://www.fmworld.net/biz/fmv/index_down.html) をご覧ください。

# <span id="page-7-0"></span>商標および著作権について

Intel、インテル、Intel ロゴ、Intel Core、Intel SpeedStep、Celeron、Pentiumは、アメリカ合衆国および / またはそ の他の国における Intel Corporation の商標です。 Corel、Corelバルーンロゴ、Roxio、Roxioのロゴ、Roxio Creator、WinDVDは、カナダ、アメリカ合衆国および/また はその他の国のCorel Corporationおよび/またはその関連会社の商標または登録商標です。 その他の各製品名は、各社の商標、または登録商標です。 その他の各製品は、各社の著作物です。 その他のすべての商標は、それぞれの所有者に帰属します。

Copyright FUJITSU LIMITED 2018

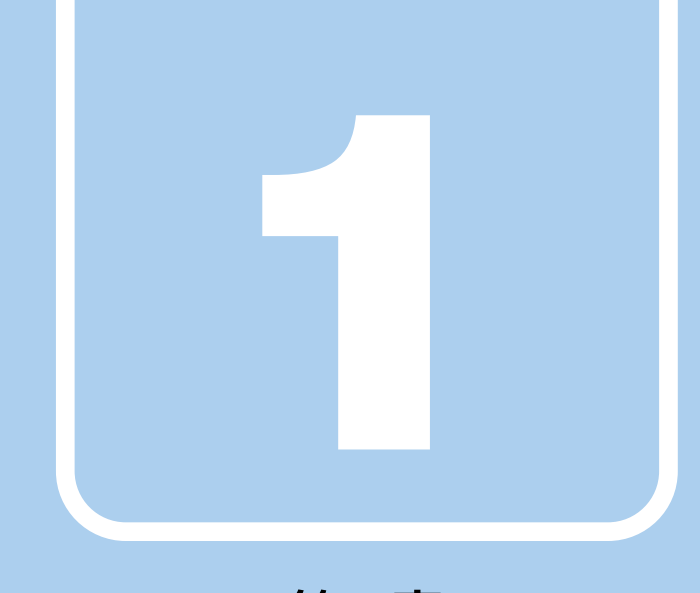

第1章

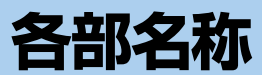

<span id="page-8-1"></span><span id="page-8-0"></span>各部の名称と働きについて説明しています。

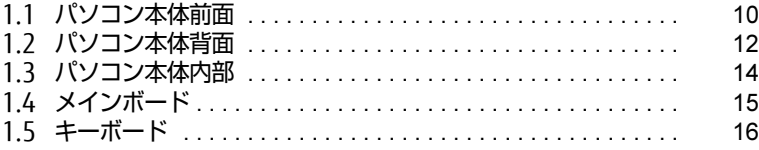

# <span id="page-9-0"></span>1.1 パソコン本体前面

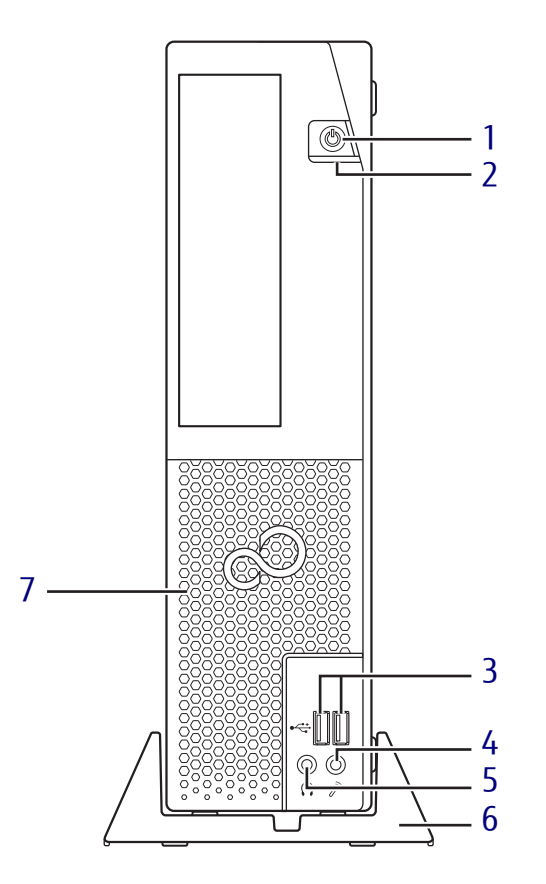

<span id="page-9-8"></span><span id="page-9-2"></span>1 (1) 電源ボタン/電源ランプ パソコン本体の電源を入れたり、省電力状 態(→P[.28\)に](#page-27-2)したりします。 電源を入れるときに電源ボタンを2秒押すこ とでBIOSセットアップを起動することがで きます。

また、本パソコンの状態を表示します。

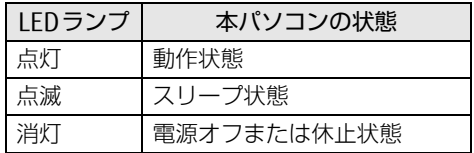

<span id="page-9-3"></span>2 ディスクアクセスランプ 内蔵ハードディスクや光学ドライブにアク セスしているときに点灯します。

- <span id="page-9-4"></span>3 <del>○ (\*</del> USB3.0コネクタ  $(\rightarrow P.53)$
- <span id="page-9-5"></span>4 ♪ マイク端子  $(\rightarrow P.54)$
- <span id="page-9-6"></span>5 (ハッドホン端子  $(\rightarrow P.54)$
- <span id="page-9-7"></span>6 フット 本パソコンをお使いになるときに取り付け る台座です。取り付け方法については、 『取扱説明書』をご覧ください。
- <span id="page-9-1"></span>7 吸気孔 冷却用の空気を取り込むための穴です。

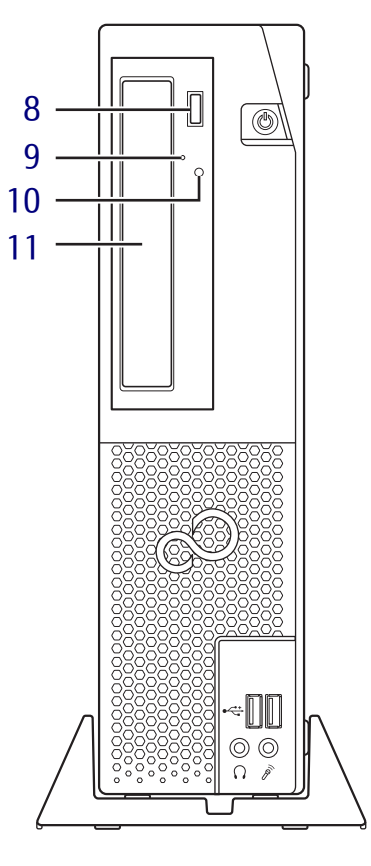

- <span id="page-10-1"></span>8 ディスク取り出しボタン (光学ドライブ搭載機種)  $(\rightarrow P.38)$
- <span id="page-10-2"></span>9 強制取り出し穴 (光学ドライブ搭載機種) 光学ドライブのトレーが開かなくなったと きに使用します[。\(→](#page-38-1)P.39)

# <span id="page-10-3"></span>10 光ディスクアクセスランプ

(光学ドライブ搭載機種) CDやDVDにアクセスしているとき、また は光学ドライブのトレー開閉時に点灯しま す。

#### <span id="page-10-0"></span>11 光学ドライブ

(光学ドライブ搭載機種) 次のいずれかが搭載されています。  $(\rightarrow P.35)$ 

・DVD-ROMドライブユニット

・スーパーマルチドライブユニット

# <span id="page-11-0"></span>1.2 パソコン本体背面

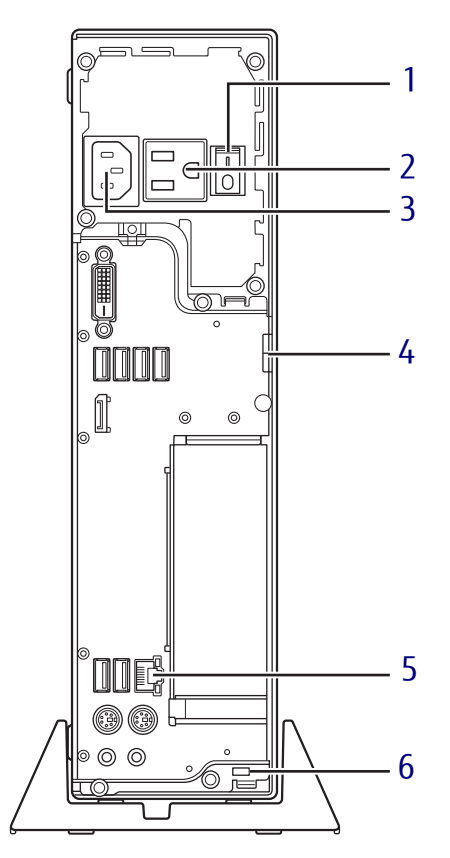

(イラストは機種や状況により異なります)

<span id="page-11-4"></span>1 メインスイッチ

パソコン本体の電源を切り替えます。

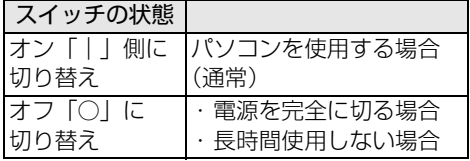

# <span id="page-11-5"></span>2 アウトレット

ディスプレイの電源ケーブルを接続します。

<span id="page-11-3"></span>3 インレット 本パソコンに添付の電源ケーブルを接続し ます。

- <span id="page-11-1"></span>4 セキュリティ施錠金具 市販の鍵を取り付けます。セキュリティ施 錠金具の穴径はφ6mmです。
- <span id="page-11-2"></span>**5 盎 LANコネクタ**  $(\rightarrow P.55)$
- <span id="page-11-6"></span>6 盗難防止用ロック取り付け穴 盗難防止用ケーブルを取り付けます。 弊社がお勧めするワイヤーロック/盗難防 止用品については、富士通製品情報ページ 内にある「システム構成図」([http://](http://www.fmworld.net/biz/fmv/product/syskou/) [www.fmworld.net/biz/fmv/product/](http://www.fmworld.net/biz/fmv/product/syskou/) [syskou/\)](http://www.fmworld.net/biz/fmv/product/syskou/)をご覧ください。

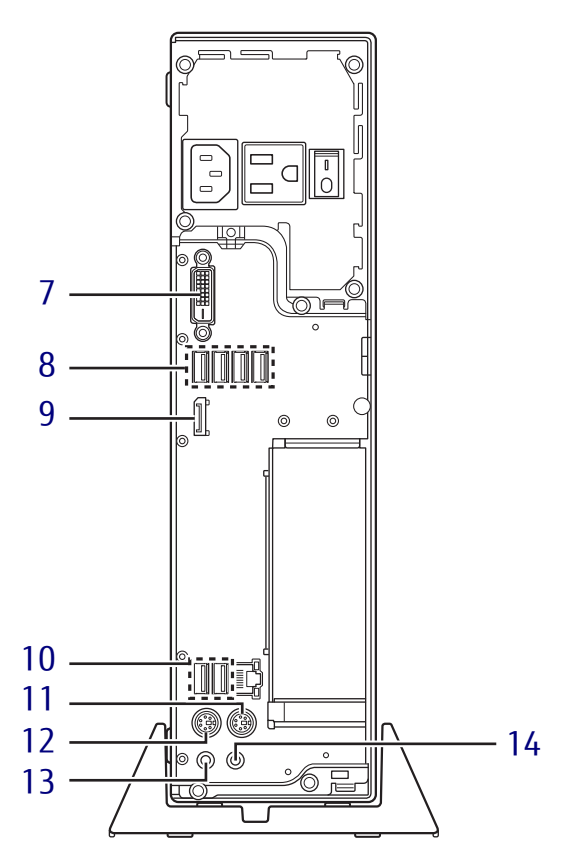

(イラストは機種や状況により異なります)

- <span id="page-12-0"></span>**7 ① DVI-Dコネクタ**  $(\rightarrow P.52)$
- <span id="page-12-2"></span>8 <del><<</del> USB2.0コネクタ  $(\rightarrow P.53)$
- <span id="page-12-1"></span>9 DisplayPortコネクタ  $(\rightarrow P.52)$
- <span id="page-12-7"></span>10 <del>℃</del> USB3.0コネクタ  $(\rightarrow P.53)$
- <span id="page-12-3"></span>11 円 マウスコネクタ
- <span id="page-12-4"></span>12 | | | | キーボードコネクタ
- <span id="page-12-5"></span>13 ((++) ラインアウト端子  $(\rightarrow P.54)$
- <span id="page-12-6"></span>14 (++) ラインイン端子  $(\rightarrow P.54)$

# <span id="page-13-0"></span>1.3 パソコン本体内部

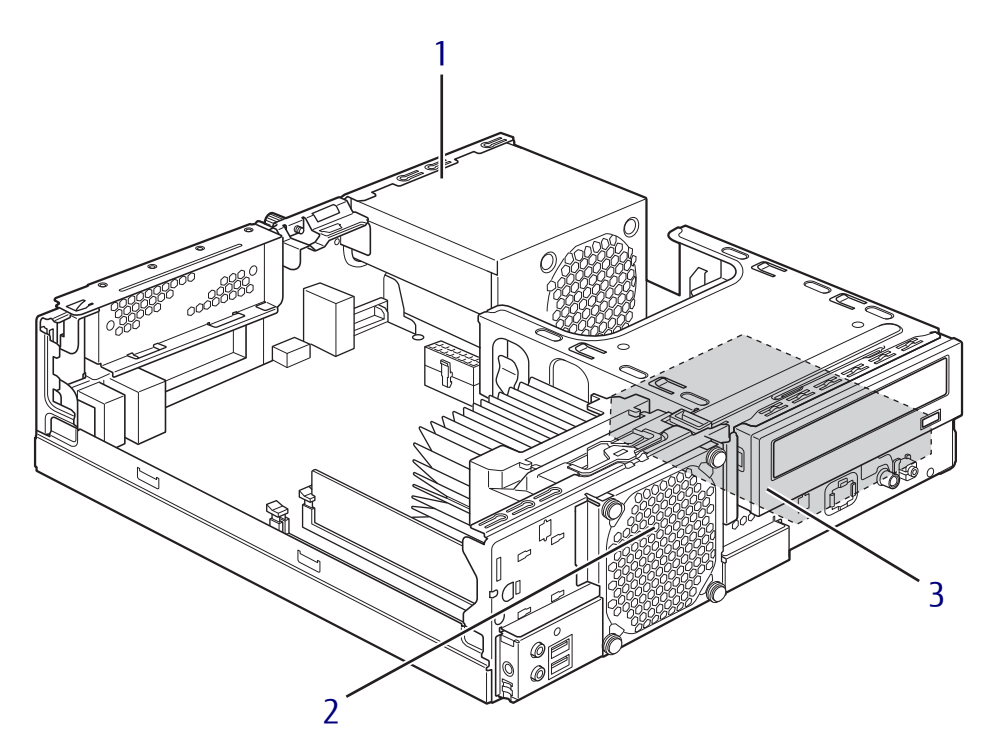

(イラストは機種や状況により異なります)

<span id="page-13-3"></span>1 電源ユニット

<span id="page-13-2"></span>2 システムファン

<span id="page-13-1"></span>3 内蔵ハードディスク

Serial ATA規格のハードディスクが取り付 けられています。

<span id="page-14-0"></span>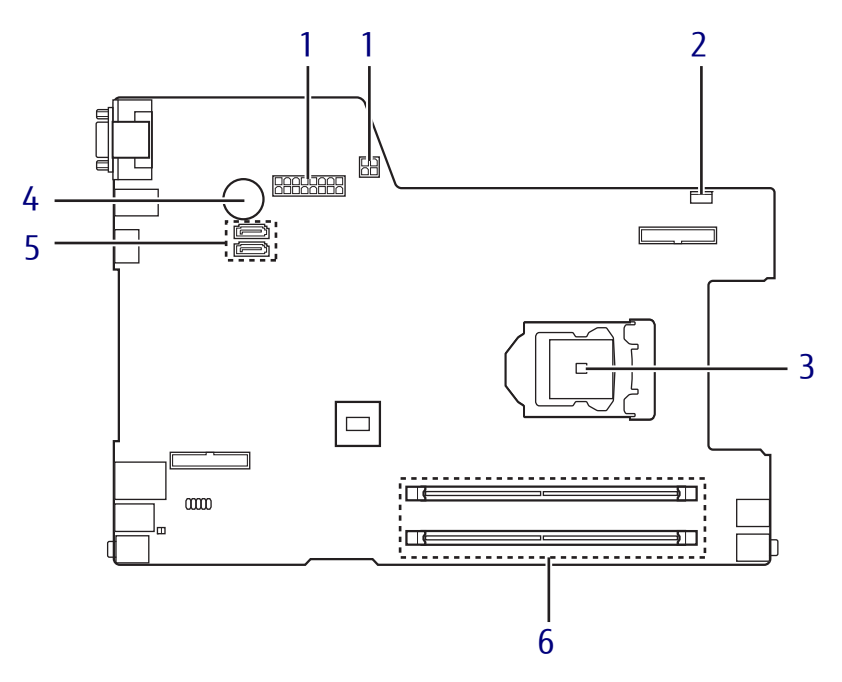

(イラストは機種や状況により異なります)

- <span id="page-14-2"></span>1 電源コネクタ
- <span id="page-14-4"></span>2 システムファンコネクタ
- <span id="page-14-1"></span>3 CPUソケット 本パソコンのCPUが搭載されています。

<span id="page-14-3"></span>4 内蔵リチウム電池

本パソコンの時計機能とBIOSセットアップ で設定した設定値を保存するためのバッテ リです。標準の使用状態で約5年間お使い になれます。

- <span id="page-14-5"></span>5 シリアルATAコネクタ
- <span id="page-14-6"></span>6 メモリスロット メモリを取り付けます。  $(\rightarrow P.49)$

# <span id="page-15-0"></span>1.5 キーボード

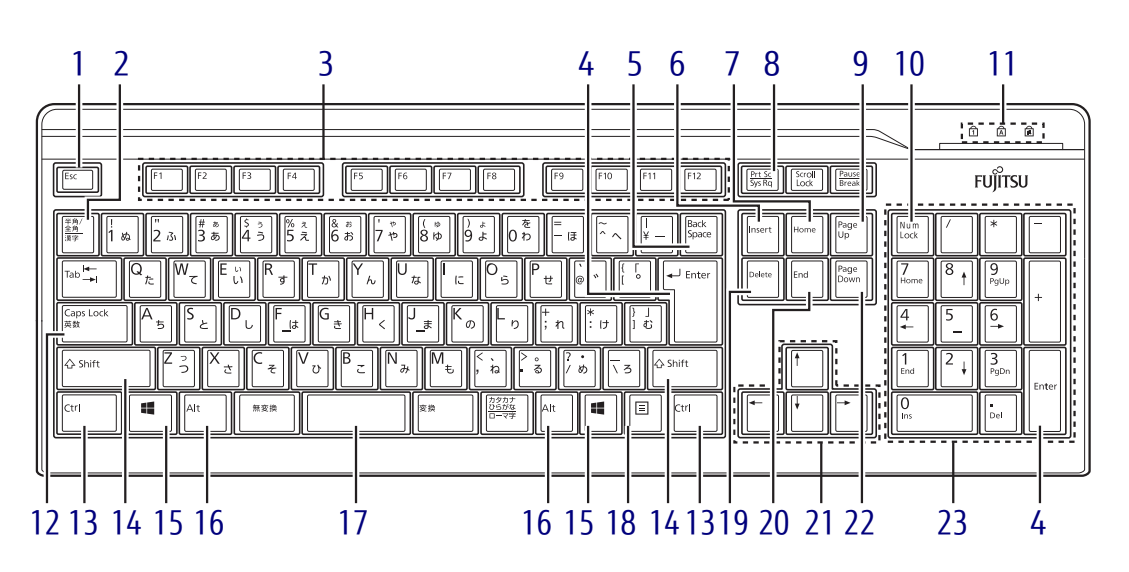

- <span id="page-15-1"></span>1  $[Esc]$   $\neq -$
- <span id="page-15-2"></span>2 【半角/全角】キー 日本語入力のオン/オフを切り替えます。
- <span id="page-15-3"></span>3  $[F1] \sim [F12] \pm -$
- <span id="page-15-4"></span>4 【Enter】キー
- <span id="page-15-5"></span>5 【Back Space】キー
- <span id="page-15-6"></span>6  $[Insert]$   $\neq -$
- <span id="page-15-8"></span>7 [Home]  $\pm$   $-$
- <span id="page-15-7"></span>8 【Print Screen】キー
- <span id="page-15-9"></span>9  $[Page Up]$   $\neq$
- <span id="page-15-10"></span>10  $[Num Lock]$   $\pm$  -テンキーのモードを切り替えます。
- <span id="page-15-11"></span>11 インジケーター NumLock、Caps Lock、Scroll Lockの各機 能のオン/オフを表示します。
- <span id="page-15-12"></span>12 【Caps Lock英数】キー 【Shift】キーを押しながらこのキーを押し て、アルファベットの大文字/小文字の入 力を切り替えます。
- <span id="page-15-13"></span>13 【Ctrl】キー
- <span id="page-15-14"></span>14 【Shift】キー
- <span id="page-15-15"></span>15  $[$   $\blacksquare$  (Windows)  $\pm$  -
	- ・Windows 10/Windows 7の場合: 「スタート」メニューを表示します。 ・Windows 8.1の場合: スタート画面または直前のアプリを表示
	- します。
- <span id="page-15-16"></span>16 【Alt】キー
- <span id="page-15-17"></span>17 【Space】キー
- <span id="page-15-18"></span>18 【 三】 (アプリケーション) キー 選択した項目のショートカットメニューを 表示します。 マウスの右クリックと同じ役割をします。
- <span id="page-15-19"></span>19 【Delete】キー
- <span id="page-15-20"></span>20 【End】キー
- <span id="page-15-21"></span>21 カーソルキー
- <span id="page-15-22"></span>**22** 【Page Down】キー
- <span id="page-15-23"></span>23 テンキー 「Num Lock」インジケーター点灯時に数字 が入力できます。 「Num Lock」インジケーター消灯時にキー 下段に刻印された機能が有効になります。

### ■ キーボードの角度調節

キーボードの底面には、チルトフットが2ヶ所付いています。 チルトフットを起こすと、キーボードに角度をつけることができます。

// チルトフット

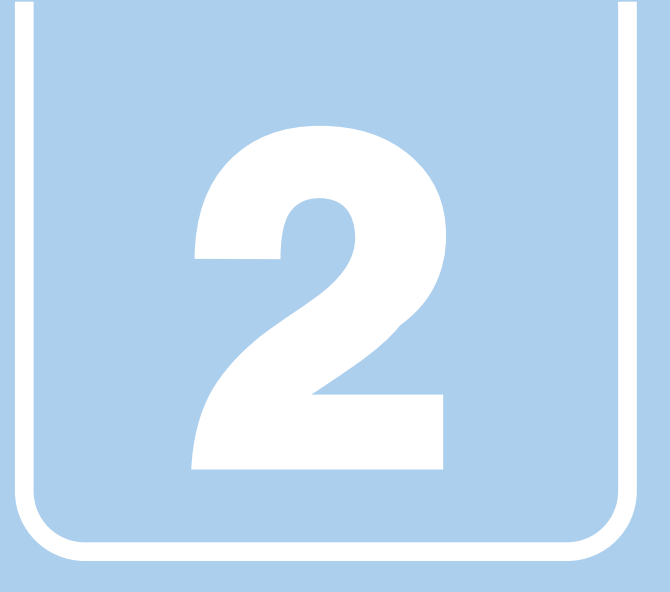

第2章

# 取り扱い

<span id="page-17-1"></span><span id="page-17-0"></span>本パソコンを使用するうえでの基本操作や、本パソコ ンに取り付けられている(取り付け可能な)周辺機器 の基本的な取り扱い方について説明しています。

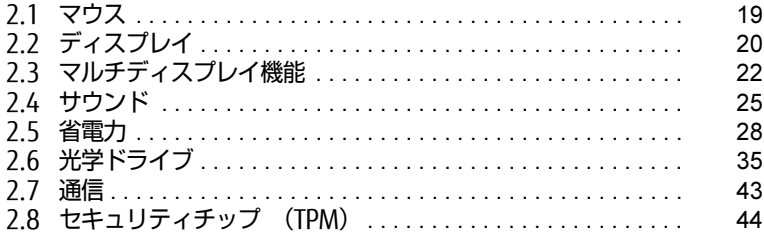

# <span id="page-18-3"></span><span id="page-18-0"></span>2.1 マウス

#### 対 象 | マウス使用時

ここでは、マウスの基本設定について説明しています。

## <span id="page-18-1"></span>2.1.1 注意事項

- 光学式マウスは、マウス底面から赤い光を発しています。レーザー式マウスは、マウス底 面から目には見えないレーザー光を発しています。直接目に向けると、目に悪い影響を与 えることがありますので避けてください。
- 光学式マウスおよびレーザー式マウスのセンサー部分を汚したり、傷を付けたりしないで ください。
- 光学式マウスおよびレーザー式マウスは、次のようなものの表面では、正しく動作しない 場合があります。
	- ・鏡やガラスなど反射しやすいもの
	- ・光沢のあるもの
	- ・濃淡のはっきりしたしま模様や柄のもの(木目調など)
	- ・網点の印刷物など、同じパターンが連続しているもの
- 光学式マウスおよびレーザー式マウスは、本来はマウスパッドを必要としませんが、マウ ス本体や傷が付きやすい机、テーブルの傷防止のために、マウスパッドをお使いになるこ とをお勧めします。

## <span id="page-18-2"></span>2.1.2 マウスの基本設定を変更する

左右のボタンの機能や、マウスポインター、ダブルクリック、スクロールの速度などは、「マ ウスのプロパティ」で変更できます。

#### 1 次の操作を行います。

#### ●Windows 10の場合

- 1. 「スタート」ボタン→ 【※】(設定)→「デバイス」の順にクリックします。
- 2. 画面左側のメニューで「マウス」をクリックします。
- 3. 画面右側の「関連設定」の「その他のマウス オプション」をクリックします。
- ●Windows 8.1 / Windows 7の場合
- 1.「コントロールパネル」ウィンド[ウ\(→P.6\)を](#page-5-2)表示します。
- 2.「ハードウェアとサウンド」→「デバイスとプリンター」の「マウス」をクリック します。

「マウスのプロパティ」が表示されます。

2 それぞれのタブをクリックし、設定を変更します。

# <span id="page-19-3"></span><span id="page-19-0"></span>2.2 ディスプレイ

ここでは、本パソコンに接続した1台のディスプレイを使う方法について説明して います。

ディスプレイの取り扱いについては、お使いのディスプレイのマニュアルをご覧く ださい。ディスプレイを接続する方法については[、「3.4.2 ディスプレイコネクタ」](#page-51-3) [\(→P.52\)を](#page-51-3)ご覧ください。

複数のディスプレイを使ってマルチディスプレイ機能を使う方法については[、「2.3](#page-21-3)  [マルチディスプレイ機能」\(→P.22\)を](#page-21-3)ご覧ください。

## <span id="page-19-1"></span>2.2.1 注意事項

- お使いのディスプレイと本パソコンの両方が対応している解像度のみ表示できます。お使 いのディスプレイのマニュアルをご覧になり、表示可能な解像度を確認してください。
- <span id="page-19-4"></span>● 解像度などを変更するときに一時的に画面が乱れることがありますが、故障ではありません。

### <span id="page-19-2"></span>2.2.2 解像度を変更する

ここでは、ディスプレイの解像度、発色数、リフレッシュレートの変更方法について説明します。

1 次の操作を行います。

#### ●Windows 10の場合

- 1. デスクトップで右クリックし、「インテル® グラフィックスの設定」をクリックし ます。
- ●Windows 8.1の場合
- 1. スタート画面で「デスクトップ」をクリックします。
- 2. デスクトップ画面で右クリックし、「グラフィックス・プロパティー」をクリック します。
- ●Windows 7の場合

「インテル® HDグラフィックス・コントロール・パネル」が表示されます。 1. デスクトップで右クリックし、「グラフィックス・プロパティー」をクリックします。

- 2 「ディスプレイ」アイコンをクリックします。
- 3 「解像度」、「リフレッシュ・レート」を設定します。 設定可能な値は、「5.3.1 解像度[」\(→](#page-72-2)P.73)をご覧ください。
- 4 Windows 7の場合は、画面左側のメニューで「色設定」をクリックします。
- 5 「色深度」(発色数)を設定します。 設定可能な値は、「5.3.1 解像度[」\(→](#page-72-2)P.73)をご覧ください。

6 「適用」をクリックします。 確認のメッセージが表示された場合は、メッセージに従って操作します。

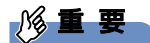

- 画面が正常に表示されない場合は、何もせずに15秒程度待ってください。変更前の設定 に戻ります。

## <span id="page-20-0"></span>2.2.3 拡大表示設定を変更する

ご購入時の解像度より小さい解像度に設定した場合、画面を拡大して表示できます。

- 1 次の操作を行います。
	- ●Windows 10の場合
		- 1. デスクトップで右クリックし、「インテル® グラフィックスの設定」をクリックし ます。
	- ●Windows 8.1の場合
	- 1. スタート画面で「デスクトップ」をクリックします。
	- 2. デスクトップ画面で右クリックし、「グラフィックス・プロパティー」をクリック します。
	- ●Windows 7の場合

「インテル® HDグラフィックス・コントロール・パネル」が表示されます。 1. デスクトップで右クリックし、「グラフィックス・プロパティー」をクリックします。

- 2 「ディスプレイ」アイコンをクリックします。
- 3 「スケーリング」を設定します。
	- ・ディスプレイ・スケーリングを保持する ディスプレイの拡大表示機能を使用します。
	- ・縦横比を保持する 画面の縦横比を維持したまま最大限に拡大されます。 ・全画面のスケールにする
		- 画面がディスプレイ全体に拡大されます。
	- ・画像を中央揃えにする 画面は拡大されずに中央に表示されます。
	- ・縦横比をカスタマイズする ウィンドウ右のプレビュー画面にて縦と横の比を任意に設定します。

#### $\rho$  point  $\overline{\phantom{a}}$

- ▶ ディスプレイの種類や解像度により表示されない項目がある場合があります。
- 4 「適用」をクリックします。

確認のメッセージが表示された場合は、メッセージに従って操作します。

#### 重 要

▶ 画面が正常に表示されない場合は、何もせずに15秒程度待ってください。変更前の設定 に戻ります。

# <span id="page-21-3"></span><span id="page-21-0"></span>2.3 マルチディスプレイ機能

本パソコンに複数のディスプレイを接続すると、マルチディスプレイ機能が使える ようになります。 ディスプレイの取り扱いについては、お使いのディスプレイのマニュアルをご覧く

ださい。外部ディスプレイを接続する方法については[、「3.4.2 ディスプレイコネ](#page-51-3) [クタ」\(→P.52\)を](#page-51-3)ご覧ください。

# <span id="page-21-1"></span>2.3.1 マルチディスプレイ機能とは

マルチディスプレイ機能により、複数のディスプレイを使用した次のような表示方法を選択 できます。

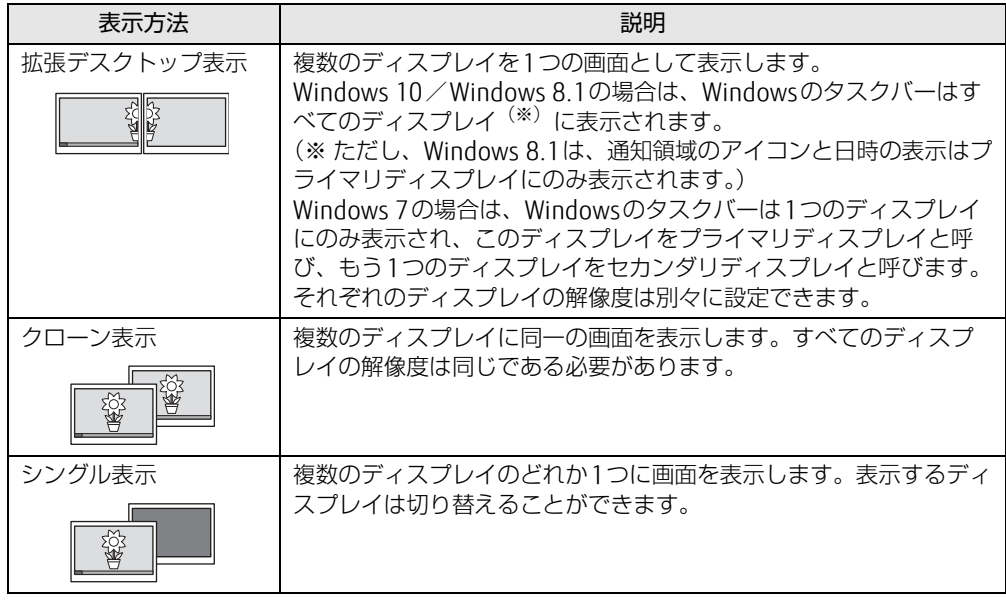

【 】+【P】キーを押すことで、表示方法を選択する画面を表示できます。

## <span id="page-21-2"></span>2.3.2 注意事項

- お使いのディスプレイと本パソコンの両方が対応している解像度のみ表示できます。お使 いのディスプレイのマニュアルをご覧になり、表示可能な解像度を確認してください。
- 拡張デスクトップ表示では「WinDVD」の画面を2つのディスプレイの間で移動すると、 一時的に再生が止まることがあります。
- マルチディスプレイ機能を変更するときは、動画を再生するソフトウェアは終了してくだ さい。
- マルチディスプレイ機能は、Windowsが起動している場合にのみ有効です。
- 2台のディスプレイを接続している場合、POST画面やBIOSセットアップ画面の表示される ディスプレイは次のようになります。
	- ・Windows 10/Windows 8.1 の場合

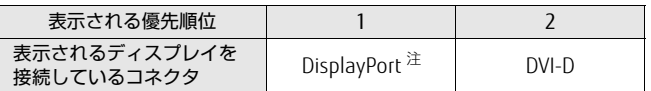

<span id="page-22-1"></span>注: 「DP→DVI変換ケーブル」および「DP→HDMI変換ケーブル」を使用してディスプレイを接続すると、優先 順位が下がります。

- ・Windows 7の場合 DisplayPortとDVI-Dに接続した両方のディスプレイに表示
- 解像度などを変更するときに一時的に画面が乱れることがありますが、故障ではありません。

# <span id="page-22-0"></span>2.3.3 マルチディスプレイ機能を設定する

- 1 次の操作を行います。
	- ●Windows 10の場合
		- 1. デスクトップで右クリックし、「インテル® グラフィックスの設定」をクリックし ます。
	- ●Windows 8.1の場合
	- 1. スタート画面で「デスクトップ」をクリックします。
	- 2. デスクトップ画面で右クリックし、「グラフィックス・プロパティー」をクリック します。
	- ●Windows 7の場合

「インテル® HDグラフィックス・コントロール・パネル」が表示されます。 1. デスクトップで右クリックし、「グラフィックス・プロパティー」をクリックします。

- 2 「ディスプレイ」アイコンをクリックします。
- 3 画面左側のメニューで「マルチ・ディスプレイ」をクリックします。
- 4 「ディスプレイ・モードの選択」を設定します。
	- ・シングル表示にする場合、「シングル・ディスプレイ」を選択します。
	- ・クローン表示にする場合、「クローン・ディスプレイ」を選択します。
	- ・拡張デスクトップにする場合、「拡張デスクトップ」を選択します。必要に応じて、表 示されているディスプレイをドラッグして、2つのディスプレイの位置を設定します。 「1」と表示されているのがプライマリディスプレイです。

#### 5 「アクティブ・ディスプレイの選択」を選択します。

- ・接続されているディスプレイの名前が表示されており、クリックして別のディスプ レイの名前を選択することで、順番を変更できます。
- ・一番上がプライマリディスプレイです。

6 「適用」をクリックします。 確認のメッセージが表示された場合は、メッセージに従って操作します。

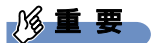

- 画面が正常に表示されない場合は、何もせずに15秒程度待ってください。変更前の設定 に戻ります。
- 7 必要に応じて「解像度」、「リフレッシュ・レート」、「色」を設定します。
	- 1. 画面左側のメニューで「一般設定」をクリックします。
	- 2.「ディスプレイの選択」から設定を変更するディスプレイを選択します。
	- 3.「解像度」、「リフレッシュ・レート」、「色」の設定方法[は「2.2.2 解像度を変更す](#page-19-4) [る」\(→P.20\)](#page-19-4) をご覧ください。

設定可能な値は、「5.3.1 解像度[」\(→](#page-72-2)P.73)をご覧ください。

# <span id="page-24-3"></span><span id="page-24-0"></span>2.4 サウンド

ここでは、音量の調節方法などについて説明しています。 オーディオ端子に機器を接続する方法については[、「3.4.4 オーディオ端子」\(→](#page-53-1) P.54) をご覧ください。

## <span id="page-24-1"></span>2.4.1 全体の再生音量を調節する

本パソコンに接続されたヘッドホンの再生音量は、次の操作で調節します。

- 1 デスクトップ画面右下の通知領域にある「スピーカー」アイコン (10)または )をクリックします。
- 2 スライダーで音量を調節します。

## <span id="page-24-2"></span>2.4.2 ソフトウェアごとの再生音量を調節する

ソフトウェアごとの再生音量は「音量ミキサー」で調節します。

- 1 音量を調節するソフトウェアを起動します。
- 2 デスクトップ画面右下の通知領域にある「スピーカー」アイコン(10)または )を右クリックし、「音量ミキサーを開く」をクリックします。
- 3 「アプリケーション」の一覧で、音量の設定を変更したいソフトウェアの音量 を調節します。

## <span id="page-25-0"></span>2.4.3 機器や項目ごとの音量を調節する

機器や項目ごとの音量は次の手順で調節します。

調節できる機器や項目は、「■ 再生するときに調節[できる機器と](#page-25-1)項目」(→P.26)、「[■ 録音](#page-25-2) するときに調節[できる機器と](#page-25-2)項目」(→P.26)をご覧ください。

- 1 音量を調節したい機器が接続されていない場合は接続します。 「3.4.4 オ[ーディ](#page-53-1)オ端子」(→P.54)
- 2 デスクトップ画面右下の通知領域にある「スピーカー」アイコン(10)または )を右クリックし、「再生デバイス」または「録音デバイス」をクリックし ます。
- 3 音量を調節したい機器を右クリックし、「プロパティ」をクリックします。
- 4 「レベル」タブをクリックします。
- 5 音量を調節したい項目で音量を調節し、「OK」をクリックします。

#### <span id="page-25-1"></span>■ 再生するときに調節できる機器と項目

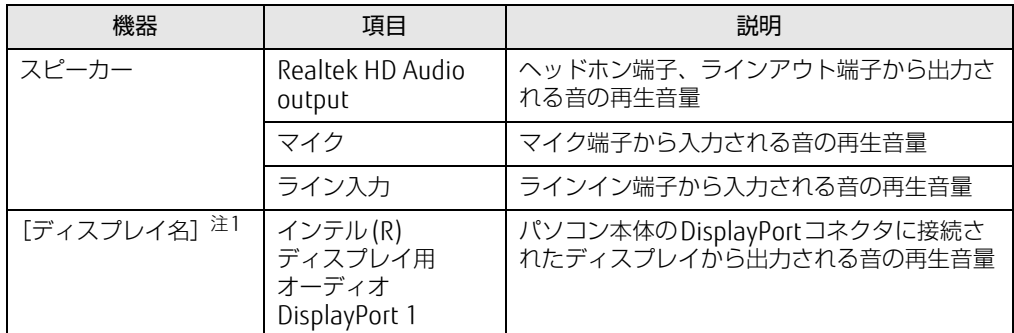

<span id="page-25-3"></span>注1 :「[ディスプレイ名]」には、接続されたディスプレイの名称が表示されます。

### <span id="page-25-2"></span>■ 録音するときに調節できる機器と項目

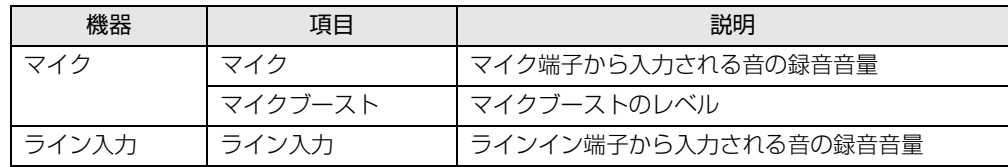

## <span id="page-26-0"></span>2.4.4 既定のオーディオ機器を選択する

音声を録音または再生する機器が複数使用可能な場合、既定の機器を選択できます。

1 デスクトップ画面右下の通知領域にある「スピーカー」アイコン ( い) または )を右クリックし、「再生デバイス」または「録音デバイス」をクリックし ます。

「サウンド」ウィンドウが表示されます。

- 2 既定に設定する機器を選択し、「既定値に設定」をクリックします。
- 3 「OK」をクリックします。

# <span id="page-27-2"></span><span id="page-27-0"></span>2.5 省電力

ここでは、パソコンを使わないときに省電力にする省電力状態と、その他の節電機 能について説明しています。

# <span id="page-27-1"></span>2.5.1 省電力状態

Windowsの動作を一時的に中断させた状態です。スリープ状態と休止状態があります。 スリープ状態ではメモリにWindowsの状態を保存するため、電力を少しずつ消費しますが、 素早くレジュームできます。休止状態ではハードディスクにWindowsの状態を保存するた め、電源が切れてもWindowsの状態を保存できます。

また、本パソコンでは、ハイブリッドスリープにすることもできます。ハイブリッドスリー プでは、作業中のデータをメモリとハードディスクの両方に保存します。そのため、電源が 入っているときはスリープ状態のように素早くレジュームでき、電源が切れた場合でも元の 状態にレジュームできます。ハイブリッドスリープが有効になっていると休止状態は使用で きません。ハイブリッドスリープの設定を変更するには、「■ ハ[イブリッドスリープの設定](#page-29-0) [を変更する」\(→](#page-29-0)P.30)をご覧ください。

#### ■ 注意事項

- 状況により省電力状態にならない場合があります。メッセージが表示された場合は、メッ セージに従って操作してください。
- 状況により省電力状態になるのに時間がかかる場合があります。
- レジュームした後、すぐに省電力状態にしないでください。必ず10秒以上たってから省電 力状態にするようにしてください。
- ●省電力状態にした後、すぐにレジュームしないでください。必ず10秒以上たってからレ ジュームするようにしてください。
- 電源ボタンを押す以外の方法でスリープ状態からレジュームさせると、Windowsの仕様に より画面が表示されない場合があります。 その場合は、キーボードやマウスなどから入力を行うと画面が表示されます。画面が表示 されないままの状態で一定時間経過すると、再度スリープ状態になります。

### ■ 省電力状態にする

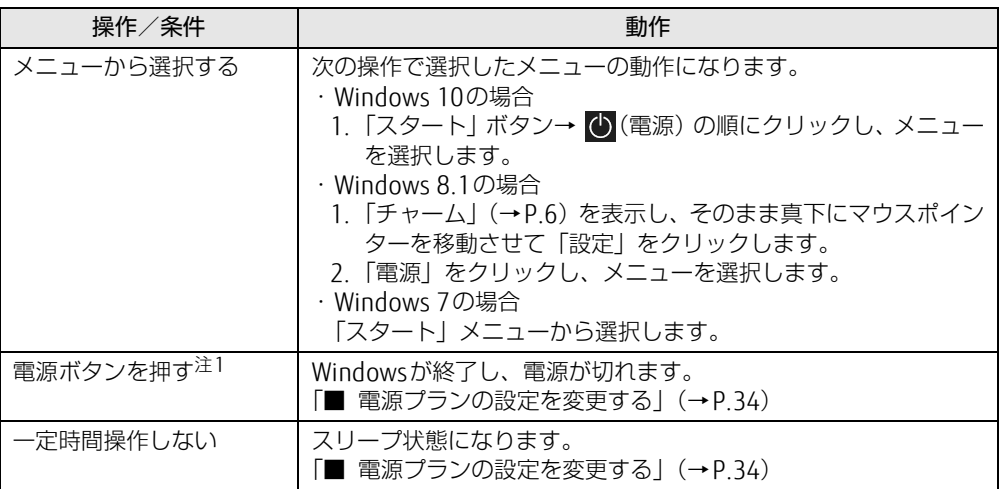

<span id="page-28-0"></span>注1:電源ボタンは 4 秒以上押さないでください。電源ボタンを 4 秒以上押すと、Windows が正常終了せずに本パソ コンの電源が切れてしまいます。

### ■ 省電力状態からレジュームする

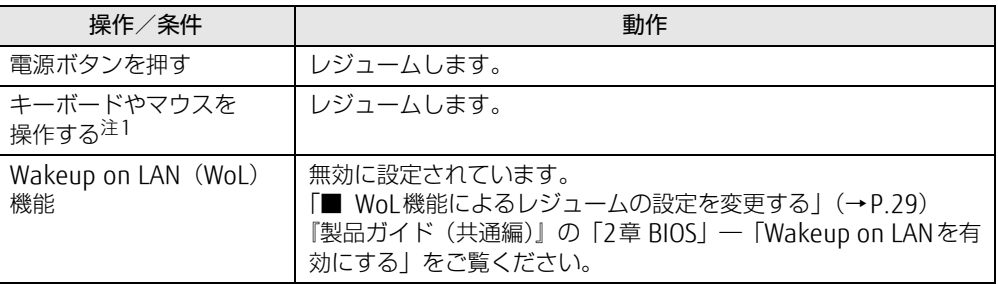

<span id="page-28-1"></span>注1:休止状態からはレジュームしません。

### <span id="page-28-2"></span>■ WoL機能によるレジュームの設定を変更する

WoL機能とは、他のコンピューターから有線LAN経由で本パソコンを起動・レジュームする 機能です。WoL機能には、電源オフ状態から起動する機能と、省電力状態からレジュームす る機能があります。ここでは、スリープ状態および休止状態からレジュームするための設定に ついて説明します。

電源オフ状態から起動する機能については、『製品ガイド(共通編)』の「2章 BIOS」―「Wakeup on LANを有効にする」をご覧ください。

- 1 管理者アカウントでサインイン(ログオン)します。
- 2 「コントロールパネル」ウィンド[ウ\(→P.6\)](#page-5-2)を表示します。
- 3 「システムとセキュリティ」→「システム」の順にクリックします。
- 4 画面左側のメニューで「デバイス マネージャー」をクリックします。 「デバイス マネージャー」が表示されます。
- 5 「ネットワークアダプター」をダブルクリックします。
- 6 次のデバイスをダブルクリックします。 Realtek PCIe GBE Family Controller
- 7 「電源の管理」タブをクリックします。
- 8 Wol 機能を有効にするには次の項目にチェックを付け、無効にするには チェックを外します。
	- ・電力の節約のために、コンピューターでこのデバイスの電源をオフにできるように する
	- ・このデバイスで、コンピューターのスタンバイ状態を解除できるようにする

 $\heartsuit$  POINT

▶ マジックパケットを受信したときのみ省電力状態からレジュームさせるようにするには、 「Magic Packetでのみ、コンピューターのスタンバイ状態を解除できるようにする」にも チェックを付けます。

9 「OK」をクリックします。

休止状態からのレジューム設定には、BIOSセットアップの設定も必要になります。 設定方法は、『製品ガイド(共通編)』の「2章 BIOS」―「Wakeup on LANを有効にする」 をご覧ください。

#### <span id="page-29-0"></span>■ ハイブリッドスリープの設定を変更する

1 次の操作を行います。

●Windows 10の場合

- 1. 「スタート」ボタン→ 88 (設定) → 「システム」の順にクリックします。
- 2. 画面左側のメニューで「電源とスリープ」をクリックします。
- 3. 画面右側の「関連設定」の「電源の追加設定」をクリックします。

●Windows 8.1 / Windows 7の場合

1. 「コントロールパネル」ウィンドウ (→P.6) を表示します。

「電源オプション」が表示されます。 2.「ハードウェアとサウンド」→「電源オプション」の順にクリックします。

- 2 設定を変更するプランの「プラン設定の変更」をクリックします。
- 3 「詳細な電源設定の変更」をクリックします。
- 4 「スリープ」をダブルクリックし、「ハイブリッドスリープを許可する」をダ ブルクリックします。
- 5 設定を変更し、「OK」をクリックします。

## <span id="page-30-0"></span>2.5.2 電源を切る

ここでは、Windowsを終了させてパソコン本体の電源を切る方法を説明します。

#### ■ 注意事項

- 電源を切る前に、すべての作業を終了し必要なデータを保存してください。
- 電源を切る前に、あらかじめディスクを取り出してください [\(→](#page-37-1)P.38)。
- 電源を切った後、すぐに電源を入れないでください。必ず30秒以上たってから電源を入れ るようにしてください。
- 長期間使用しない場合、または電源を完全に切断する場合は、パソコン本体の電源を切 り、メインスイッチを○側に切り替えるか電源プラグをコンセントから抜いてください。

### ■ Windows 10/Windows 8.1の雷源の切り方

次のいずれかの方法で、パソコン本体の電源を切ります。

#### □ Windowsを終了する

- 1 次の操作を行います。
	- ●Windows 10の場合
	- 1. 「スタート」ボタン→ (1) (電源) の順にクリックします。
	- ●Windows 8.1の場合
	- 1.「チャーム[」\(→P.6\)](#page-5-3)を表示し、そのまま真下にマウスポインターを移動させて 「設定」をクリックします。
	- 2.「電源」をクリックします。
- 2 「シャットダウン」をクリックします。

#### $\overline{P}$  POINT

- ▶ 電源ボタンを押してもWindowsを終了できます。
	- 1. 電源ボタ[ン\(→P.10\)](#page-9-8)を押します。 ご購入時の設定では、しばらくするとWindowsが終了し、パソコン本体の電源が自 動的に切れます。
	- 電源ボタンは4秒以上押さないでください。電源ボタンを4秒以上押すと、 Windowsが正常終了せずにパソコン本体の電源が切れてしまいます。
	- 電源ボタンを押したときの動作を変更するには[、「■ 電源プランの設定を変更する」](#page-33-0) [\(→P.34\)](#page-33-0)をご覧ください。
- ▶ Windows 8.1の場合は、次の操作でもWindowsを終了できます。
	- 1. スタート画面右上にある い をクリックし、「シャットダウン」をクリックします。

□ 完全に電源を切る

$$
\mathcal{L} \subseteq \mathbb{R}
$$

- ▶ 次のような場合は、ここで説明している手順でパソコンの電源を切ってください。
	- ・BIOS セットアップを起動する
	- ・診断プログラムを使用する
	- ・トラブル解決ナビを起動する(Windows 8.1)
	- ・メモリを交換する/増設する
	- ・パソコン本体内部を清掃する
	- ・ハードディスクデータ消去
- 1 次の操作を行います。
	- ●Windows 10の場合
		- 1. 「スタート」ボタン→ (※)(設定) → 「更新とセキュリティ」の順にクリックします。
	- ●Windows 8.1の場合
		- 1.「チャーム[」\(→P.6\)](#page-5-3)を表示し、そのまま真下にマウスポインターを移動させて 「設定」をクリックします。
		- 2.「PC設定の変更」をクリックします。
	- 3. 画面左側のメニューで「保守と管理」をクリックします。
- 2 画面左側のメニューで「回復」をクリックします。
- 3 画面右側のメニューで「今すぐ再起動」をクリックします。
- 4 「PCの電源を切る」をクリックします。

### ■ Windows 7の電源の切り方

次のいずれかの方法で、Windowsを終了させてパソコン本体の電源を切ります。

#### □「スタート」 メニューから操作する

1 「スタート」ボタン→「シャットダウン」の順にクリックします。 しばらくするとWindowsが終了し、パソコン本体の電源が自動的に切れます。

#### $\rho$  point  $\overline{\phantom{a}}$

▶ 「スタート」ボタン→ <mark>シャットタウン の D → 「再起動」の順にクリックすると、パソコン本</mark> 体を再起動できます。

#### □ 電源ボタンを押す

1 電源ボタ[ン\(→P.10\)](#page-9-8)を押します。 ご購入時の設定では、しばらくするとWindowsが終了し、パソコン本体の電源が自動 的に切れます。

#### 1%重要

▶ 電源ボタンは4秒以上押さないでください。電源ボタンを4秒以上押すと、Windowsが正 常終了せずにパソコン本体の電源が切れてしまいます。

 $\heartsuit$  POINT

▶ 電源ボタンを押したときの動作を変更するには[、「■ 電源プランの設定を変更する」\(→](#page-33-0) [P.34\)](#page-33-0) をご覧ください。

## <span id="page-32-0"></span>2.5.3 省電力設定

使用状況にあわせて電源プランを切り替えたり設定を変更することで、消費電力を抑えるこ とができます。

#### ■ 電源プランを切り替える

- 1 次の操作を行います。
	- ●Windows 10の場合
		- 1. 「スタート」ボタン→ 88 (設定) → 「システム」の順にクリックします。
		- 2. 画面左側のメニューで「電源とスリープ」をクリックします。
		- 3. 画面右側の「関連設定」の「電源の追加設定」をクリックします。
	- ●Windows 8.1 / Windows 7の場合
	- 1. 「コントロールパネル」ウィンドウ (→P.6) を表示します。

「電源オプション」が表示されます。 2.「ハードウェアとサウンド」→「電源オプション」の順にクリックします。

2 お使いになる電源プランをクリックします。

#### $\rho$  point

▶ ご購入時の電源プランは「バランス」が選択されています。お使いの機種によっては、他 の電源プランが用意されている場合があります。 また、電源プランは新規に作成することができます。

#### □ 新規に電源プランを作成する場合

1 「電源オプション」ウィンドウ左のメニューで「電源プランの作成」をクリッ クします。 「電源プランの作成」ウィンドウが表示されたら、メッセージに従って操作します。

### <span id="page-33-0"></span>■ 電源プランの設定を変更する

- 1 次の操作を行います。
	- ●Windows 10の場合
		- 1. 「スタート」ボタン→ ※ (設定) → 「システム」の順にクリックします。
		- 2. 画面左側のメニューで「電源とスリープ」をクリックします。
		- 3. 画面右側の「関連設定」の「電源の追加設定」をクリックします。
		- ●Windows 8.1 / Windows 7の場合
		- 1. 「コントロールパネル」ウィンドウ (→P.6) を表示します。

「電源オプション」が表示されます。 2.「ハードウェアとサウンド」→「電源オプション」の順にクリックします。

- 2 設定を変更するプランの「プラン設定の変更」をクリックします。
- 3 「詳細な電源設定の変更」をクリックします。
- 4 リストから項目を選択し、設定を変更します。

 $\varphi$  point  $\Box$ 

- ▶ 一部の設定は手順1や手順2で表示される画面でも変更できます。
- 5 「OK」をクリックします。

# <span id="page-34-3"></span><span id="page-34-0"></span>2.6 光学ドライブ

対 象 | 光学ドライブ搭載機種

ここでは、光学ドライブとCD/DVDなどのディスクの取り扱いについて説明してい ます。

ディスクの取り扱いについては、お使いのディスクのマニュアルをご覧ください。 また、光学ドライブの仕様については[、「5.4 光学ドライブ」\(→P.74\)](#page-73-1)をご覧くだ さい。

## <span id="page-34-1"></span>2.6.1 注意事項

- 光学ドライブにアクセス中は、振動や衝撃を与えないでください。故障の原因となります。
- 市販のクリーニングディスクやレンズクリーナーを使うと、逆にゴミを集めてしまい、光 学ドライブのレンズが汚れてしまう場合があります。故障の原因となりますので絶対に使 わないでください。

# <span id="page-34-2"></span>2.6.2 使用できるディスク

#### ■ 注意事項

- 直径8cmまたは直径12cm、厚さ1.14mm~1.5mmの円形のディスクのみ使用できます。 ただし、直径8cmのディスクは、読み込みにのみ対応しています。それ以外のディスクは 使用しないでください。故障の原因となります。 また、直径8cmのディスクを使用する場合は、パソコン本体を横置きにして使用してくだ さい。
- ゆがんだディスク、重心の偏ったディスク、割れたディスク、ヒビの入ったディスクは使 用しないでください。故障の原因となります。
- パソコン本体を縦置きにしている場合、直径8cmのディスクは使用できません。
- 記載されているディスクが販売されていない場合もあります。

### ■ 使用できるディスク

お使いの光学ドライブの欄をご覧ください。

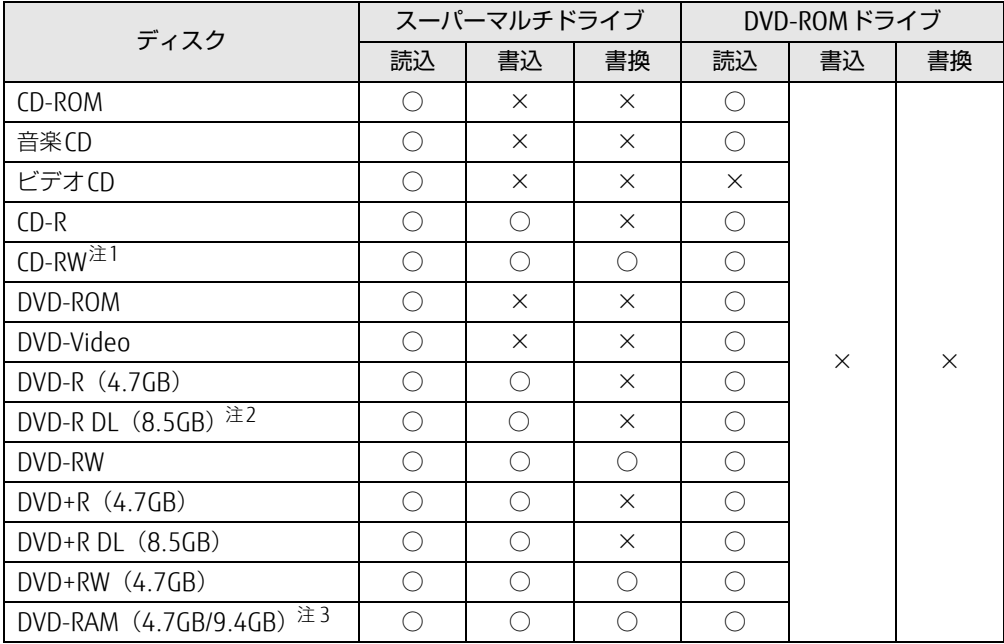

<span id="page-35-0"></span>注1 :Ultra Speed CD-RWディスクは使用できません。

<span id="page-35-1"></span>注2 :追記はできません。また追記されたディスクの読み込みは保証しません。

<span id="page-35-2"></span>注3 :・カートリッジに入れた状態で使用するタイプ(Type1)は使用できません。

・2.6GBおよび5.2GBのディスクは使用できません。

## ■ 推奨ディスク

#### 対象 スーパーマルチドライブ搭載機種

光学ドライブで書き込みや書き換えを行う場合は、次のディスクの使用をお勧めします。そ れぞれのディスクの詳しい仕様については、各メーカーのホームページなどをご覧ください。

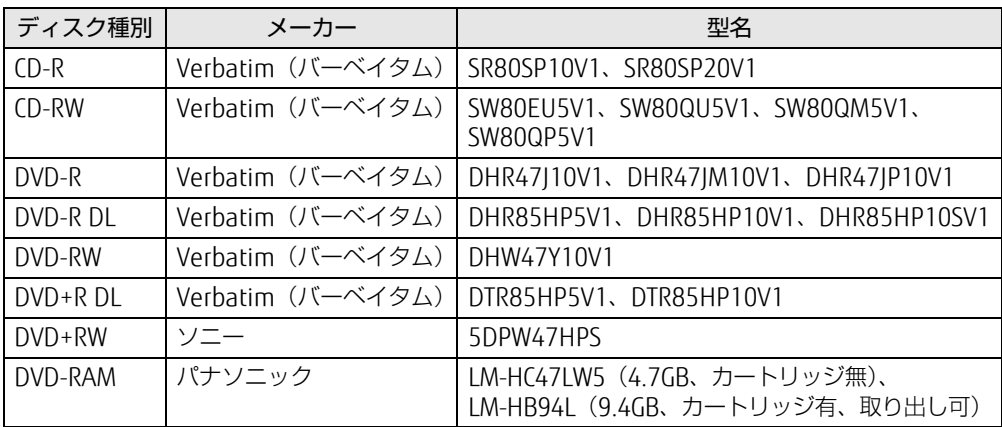
## <span id="page-36-0"></span>2.6.3 ディスクをセットする

- 1 トレーを開きます。 [ディスク取り](#page-10-0)出しボタン(→P.11)を押します。
- 2 ディスクをトレーに載せます。

ディスクのレーベル面を上(横置き時)または左(縦置き時)にして、トレーの中央 に載せます。

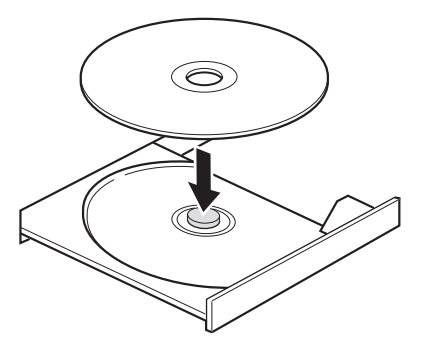

3 トレーを閉じます。 [ディスク取り](#page-10-0)出しボタン(→P.11)を押します。

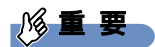

▶ トレーに指などをはさまないようにしてください。けがの原因となります。

#### $P$  POINT

▶ 光学ドライブにディスクをセットして「PC(コンピューター)」ウィンドウの光学ドライ ブアイコンをクリック(設定によってはダブルクリック)すると、パソコンがディスクを 認識する前にトレーが自動的に開くことがあります。 ディスクをセットした後30秒程度待ち、ディスクの操作を行ってください。

## <span id="page-37-0"></span>2.6.4 ディスクを取り出す

ディスクを取り出す前に、次のことを確認してください。

- 光ディスクアクセスランプ (→P.11) が点灯していないこと。 光ディスクアクセスランプが消灯するまで待ってください。
- ソフトウェアがディスクを使用していないこと。 ソフトウェアの機能を使ってトレーを開くか、ソフトウェアを終了してください。詳しく はお使いのソフトウェアのマニュアルをご覧ください。
- ディスク上のファイルを開いていないこと。

ファイルを閉じてください。

上記の項目を確認してもトレーが開かない場合は、本パソコンを再起動してください。本パ ソコンを再起動してもトレーが開かない場合は、「■ [トレーを](#page-38-0)強制的に開く」(→P.39)を ご覧ください。

- 1 トレーを開きます。 [ディスク取り](#page-10-0)出しボタン(→P.11)を押します。
- 2 ディスクを取り出します。

そのままディスクを取り出します。

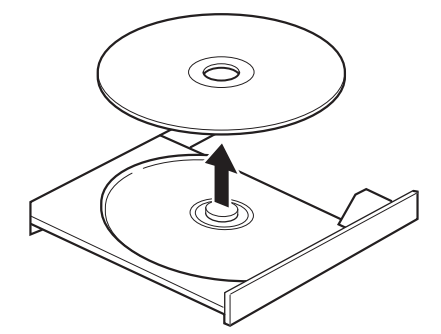

3 トレーを閉じます。 [ディスク取り](#page-10-0)出しボタン(→P.11)を押します。

8重要

▶ トレーに指などをはさまないようにしてください。けがの原因となります。

#### <span id="page-38-0"></span>■ トレーを強制的に開く

「2.6.4 [ディスクを取り](#page-37-0)出す」(→P.38)の手順でトレーが開かない場合は、次の手順でト レーを開きます。

#### 18重要

▶ どうしてもトレーが開かない場合にのみ実行してください。

- 1 パソコン本体の電源を切ります。
- 2 [強制取り出し穴\(→P.11\)](#page-10-2)に、太めのペーパークリップを伸ばしたものなど を、トレーが少し出てくるまで押し込みます。
- 3 トレーを静かに引き出します。

## 2.6.5 ディスクに書き込む

#### 対象 スーパーマルチドライブ搭載機種

記録可能ディスクに書き込むには「Roxio Creator」を使用します。詳しくは、次の手順で 「Roxio Creator」のヘルプをご覧ください。

1 次の操作を行います。

●Windows 10の場合

- 1.「スタート」ボタン→「Roxio Creator LJ」→「Roxio Creator LJ」の順にクリック します。
- ●Windows 8.1の場合
- 1. アプリ画面[\(→P.6\)](#page-5-0)を表示し、「Roxio Creator LJ」→「Roxio Creator LJ」をク リックします。
- ●Windows 7の場合
	- 1.「スタート」ボタン→「すべてのプログラム」→「Roxio Creator LJ」→「Roxio Creator LJ」の順にクリックします。
- 2 「ヘルプ」メニュー→「ヘルプ」の順にクリックします。

 $\overline{P}$  POINT  $\overline{P}$ 

▶ DVD-RAMはフォーマットすることにより、USBメモリのように直接エクスプローラーな どで書き込むことができます。DVD-RAMをフォーマットするには[「■ DVD-RAMを](#page-40-0) [フォーマットする」\(→P.41\)](#page-40-0)をご覧ください。

#### ■ 注意事項

- 本パソコンで作成したディスクは、ディスクの種類や書き込み形式などにより他の機器で は使用できない場合があります。お使いの機器で使用できるディスクの種類や書き込み形 式などについては、お使いの機器のマニュアルをご覧ください。また、ディスクの記録状 態によっても使用できない場合があります。
- 光学ドライブにディスクをセットしてすぐに操作をすると、パソコンがディスクを認識す る前にトレーが自動に開くことがあります。 ディスクをセットした後30秒程度待ち、ディスクが使用可能になってから操作を行って ください。
- ディスクに書き込み中は、パソコン本体の電源を切ったり、再起動したり、ディスク取り 出しボタンを押したりしないでください。また、省電力状態にもしないでください。
- ディスクへの書き込みには高い処理能力が必要です。ディスクに書き込み中は、他のソフ トウェアを使用しないことをお勧めします。
- 自動再生が有効に設定されていると、ディスクへの書き込みができない場合があります。 その場合は次の手順で自動再生を無効に設定してください。
	- ・Windows 10の場合
	- 1. 「スタート」ボタン→ ※ (設定) → 「デバイス」の順にクリックします。
	- 2. 画面左側のメニューで「自動再生」をクリックします。
	- 3. 画面右側の「すべてのメディアとデバイスで自動再生を使う」をオフにします。
	- ・Windows 8.1/Windows 7の場合
	- 1. 「コントロールパネル」ウィンドウ [\(→](#page-5-1)P.6) を表示します。
	- 2.「ハードウェアとサウンド」→「自動再生」の順にクリックします。
	- 3.「すべてのメディアとデバイスで自動再生を使う」のチェックを外し、「保存」をク リックします。
- ●「Roxio Creator」は、パケットライトによる書き込みには対応していません。
- 外付け光学ドライブをお使いになる場合も、外付け光学ドライブに添付されている 「Roxio Creator」ではなく、本パソコンの「Roxio Creator」をお使いください。
- DVD+R DLにデータを書き込む場合、DVD-ROMとの互換性を高めるために「Extended Partial Lead-outl (約512MB) が書き込まれます。このため、書き込み可能な最大容量 は約7.99GBとなります。

#### <span id="page-40-0"></span>■ DVD-RAMをフォーマットする

DVD-RAMを初めてお使いになる場合や、すべてのデータを消去する場合は次の手順でDVD-RAMをフォーマットします。

#### $P$  POINT

- ▶ 両面タイプのDVD-RAMディスクは片面ごとにフォーマットします。
- 1 フォーマットするDVD-RAMをセットします[\(→P.37\)。](#page-36-0)
- 2 次の操作を行います。

●Windows 10の場合

- 1.「スタート」ボタンを右クリックし、「エクスプローラー」をクリックします。
- 2. ウィンドウ左の「PC」をクリックします。
- ●Windows 8.1の場合
	- 1. アプリ画面[\(→P.6\)](#page-5-0)を表示し、「Windows システム ツール」の「PC」をクリッ クします。
- ●Windows 7の場合
	- 1.「スタート」ボタン→「コンピューター」の順にクリックし、「コンピューター」を 表示します。
- 3 光学ドライブを右クリックし、「フォーマット」をクリックします。
- 4 必要に応じて「ファイルシステム」などを設定します。
- 5 「開始」をクリックし、以降は表示されるメッセージに従います。

## 2.6.6 DVD-Videoを再生する

DVD-Videoは「WinDVD」で再生します。詳しくは、次の手順で「WinDVD」のヘルプをご 覧ください。

1 次の操作を行います。

#### ●Windows 10の場合

- 1.「スタート」ボタン→「Corel」→「Corel WinDVD」の順にクリックします。
- ●Windows 8.1の場合

1. アプリ[\(→P.6\)](#page-5-0)画面を表示し、「Corel」の「Corel WinDVD」をクリックします。 ●Windows 7の場合

- 1.「スタート」ボタン→「すべてのプログラム」→「Corel」→「Corel WinDVD」の 順にクリックします。
- 2 右上の「| 四 (ヘルプ)」 アイコンをクリックします。 ヘルプが表示されます。

#### ■ 注意事項

- すべてのDVD-Videoの再生を保証するものではありません。
- DVD-Videoの再生には高い処理能力が必要です。DVD-Videoの再生中は、他のソフトウェ アを使用しないことをお勧めします。コマ落ちや音飛びが発生する場合があります。
- ●「WinDVD」ではビデオCDは再生できません。「Windows Media Player」で再生してくだ さい。
- ディスクによっては、専用の再生ソフトウェアが添付されているものがあります。ディス クに添付されている再生ソフトウェアをインストールした場合、そのソフトウェアによる 再生および「WinDVD」での再生は保証しません。
- リージョンコードについて
	- ・本パソコンのリージョンコードがDVD-Videoのリージョンコードに含まれているか、 リージョンフリーのDVD-Videoのみ再生できます。DVD-Videoのリージョンコードは、 ディスクまたはパッケージに記載されています。ご購入時の本パソコンのリージョン コードは日本国内向けに設定されています。
	- ・本パソコンに設定されているリージョンコードと異なるリージョンコードのDVD-Video を再生しようとすると、リージョンコードの変更を確認する画面が表示されます。必要 に応じてリージョンコードを変更してください。
	- ・本パソコンのリージョンコードはご購入後4回まで変更できます。

## 2.7 通信

ここでは本パソコンの通信機能について説明しています。

ネットワーク機器を接続してお使いになる場合は、お使いのネットワーク機器のマ ニュアルもご覧ください。また、搭載されている通信機能の仕様については[、「5.1](#page-60-0)  本体仕様[」\(→P.61\)を](#page-60-0)ご覧ください。

#### $\rho$  point

- ▶ 本パソコンには、ネットワーク環境を簡単に切り替えられるユーティリティ「Plugfree NETWORK」が添付されています。「Plugfree NETWORK」の詳しい使い方は、次の操作 で表示されるヘルプをご覧ください。
	- ・Windows 10の場合
	- 1. 「スタート」ボタン→「Plugfree NETWORK」→「ネットワーク診断の使い方」の順 にクリックします。
	- ・Windows 8.1の場合
	- 1. アプリ画[面\(→P.6\)を](#page-5-0)表示し、「Plugfree NETWORK」の「ネットワーク診断の使い 方」をクリックします。
	- ・Windows 7の場合
	- 1. 「スタート」ボタン→「すべてのプログラム」→「Plugfree NETWORK」→「ヘルプ」 →「ネットワーク診断の使い方」の順にクリックします。

## 2.7.1 有線LAN

LANケーブルを接続する方法については、「3.4.5 LAN[コネクタ」\(→](#page-54-0)P.55)をご覧ください。 LANの設定については、ネットワーク管理者に確認してください。

#### ■ 注意事項

- Link速度を100/10Mbpsに固定して接続する場合、オートネゴシエーションのみサポート しているネットワーク機器では、「デュプレックス」の設定は「半二重/Half Duplex」に 設定してください。「全二重/Full Duplex」に設定すると、次のような問題が発生する場 合があります。
	- ・Linkランプが点灯しない
	- ・通信できない
	- ・通信速度が異常に遅い

# 2.8 セキュリティチップ (TPM)

セキュリティチップ(TPM)は、ドライブを暗号化したときの暗号鍵などの重要なデータを 格納・管理するための特別なICチップです。暗号鍵などをハードディスクに残さないため、 ハードディスクが盗まれても暗号を解析できません。

#### $P$  POINT

▶ Windows 10の場合は、チップセット内蔵のセキュリティ機能(Intel<sup>®</sup> PTT)を使用する ことができます。

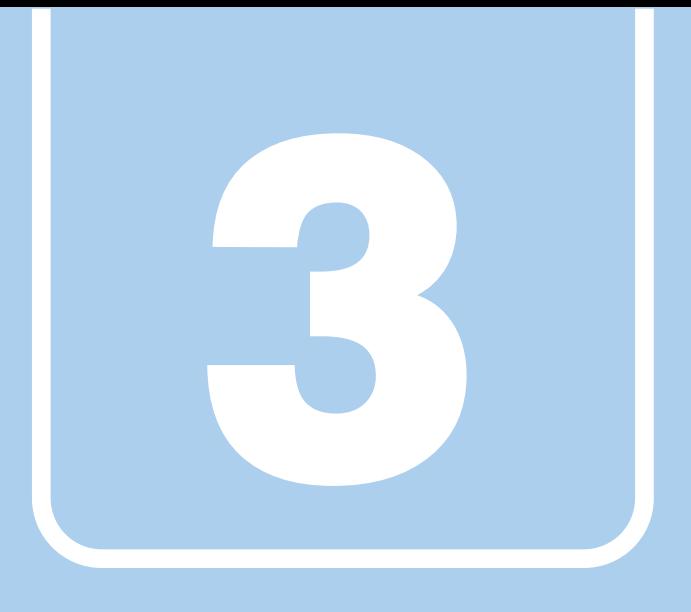

第3章

# 周辺機器

## 周辺機器の取り付け方法や注意事項を説明していま す。

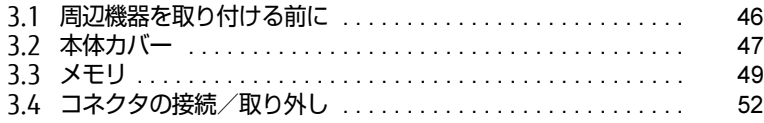

# <span id="page-45-0"></span>3.1 周辺機器を取り付ける前に

ここでは、周辺機器を取り付ける前に知っておいていただきたいことを説明してい ます。必ずお読みください。

## 3.1.1 注意事項

- 本パソコンに対応している弊社純正品をお使いください。詳しくは、富士通製品情報ペー ジ内にある「システム構成図」[\(http://www.fmworld.net/biz/fmv/product/syskou/\)](http://www.fmworld.net/biz/fmv/product/syskou/)を ご覧ください。
- お使いになる周辺機器のマニュアルもあわせてご覧ください。
- 電源を切った直後は、パソコン本体内部が熱くなっています。電源を切り、電源ケーブル を抜いた後、充分に待ってから作業を始めてください。 やけどの原因となります。
- 操作に必要な箇所以外は触らないでください。故障の原因となります。
- 周辺機器の取り付け/取り外しは、Windowsのセットアップが完了してから行ってくださ い。
- お使いになる周辺機器によっては、取り付けた後にドライバーなどのインストールや設定 が必要な場合があります。詳しくは周辺機器のマニュアルをご覧ください。
- 一度に取り付ける周辺機器は1つだけにしてください。一度に複数の周辺機器を取り付け ると、ドライバーのインストールなどが正常に行われないことがあります。1つの周辺機 器の取り付けが終了して、動作確認を行った後、別の周辺機器を取り付けてください。
- 一般的には周辺機器の電源を入れてからパソコン本体の電源を入れ、パソコン本体の電源 を切ってから周辺機器の電源を切ります。ただし、周辺機器によっては逆の順序が必要な 場合があります。詳しくは周辺機器のマニュアルをご覧ください。

<span id="page-46-0"></span>3.2 本体カバー

パソコン本体内部に周辺機器を取り付けたり取り外したりする場合には、本体カ バーを取り外す必要があります。ここでは本体カバーの取り付け/取り外し方法に ついて説明しています。

必ず「3.1 周辺[機器を取り付ける](#page-45-0)前に」(→P.46)をお読みになってから作業をし てください。

### 3.2.1 注意事項

- ●本体カバーを取り外す、または取り付けるときは、必ずパソコン本体の電源を切り、メイ ンスイッチを○側に切り替えて電源ケーブルを抜いてください。電源の切り方について は、「2.5.2 電源を切[る」\(→](#page-30-0)P.31)をご覧ください。 また、本体カバーを取り外した状態では、電源ケーブルをパソコン本体に接続しないでく ださい。
- 作業はパソコン本体が滑らないような平らな台の上で行ってください。
- パソコン本体を横に倒す必要があります。充分なスペースを確保してください。
- <span id="page-46-1"></span>● プラスドライバーを用意してください。

### 3.2.2 本体カバーを取り外す

- 1 パソコン本体および接続されている周辺機器の電源を切り、電源プラグをコ ンセントから抜きます。
- 2 フット (→P.10) を取り付けている場合は、フットを取り外します。
- 3 パソコン本体を横置きにします。
- 4 (1) パソコン本体背面のネジ (1ヶ所) を緩め、(2) 本体カバーをパソコン本 体前面側にスライドさせてから上に持ち上げて取り外します。 お使いの機種により、本体カバーの取り外しが固く感じる場合があります。

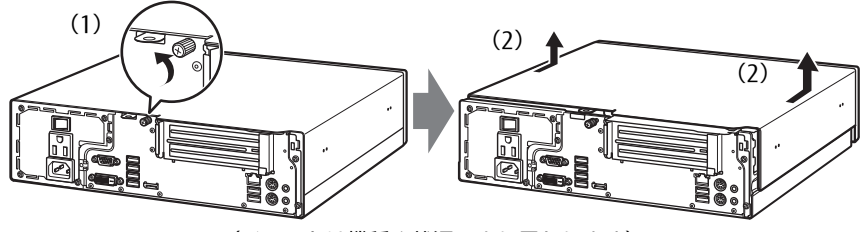

(イラストは機種や状況により異なります)

## 3.2.3 本体カバーを取り付ける

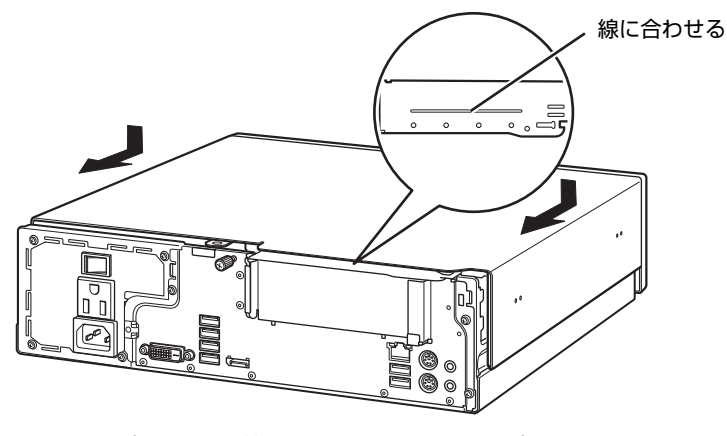

<span id="page-47-0"></span>1 線に合わせて本体カバーをまっすぐに下ろし、本体背面側にスライドさせます。

- (イラストは機種や状況により異なります)
- 2 ネジ(1ヶ所)で固定します。

# <span id="page-48-0"></span>3.3 メモリ

ここでは、本パソコンにメモリを取り付ける方法について説明しています。 必ず「3.1 周辺[機器を取り付ける](#page-45-0)前に」(→P.46)をお読みになってから作業をし てください。

## 3.3.1 注意事項

- メモリを取り付ける、または取り外すときは、必ずパソコン本体の電源を切り、メインス イッチを○側に切り替えて電源ケーブルを抜いてください。電源の切り方については、 「2.5.2 電源を切[る」\(→](#page-30-0)P.31)をご覧ください。
- メモリは静電気に対して非常に弱い部品で構成されており、人体にたまった静電気により 破壊される場合があります。メモリを取り扱う前に、一度金属質のものに手を触れて、静 電気を放電してください。
- メモリはふちを持ち、端子やICなどそれ以外の箇所に触れないようにしてください。また、 メモリに強い力をかけないようにしてください。故障や接触不良の原因となります。
- メモリは何度も抜き差ししないでください。故障の原因となります。
- メモリ増設後、本パソコンの起動に時間がかかる場合がありますが、「FUIITSU」ロゴが表 示されるまでそのままお待ちください。

## 3.3.2 取り付けられるメモリ

メモリを増設するときは、次の表でメモリの容量とメモリスロットの組み合わせを確認し、 正しく取り付けてください。この表の組み合わせ以外で、メモリを取り付けないでください。

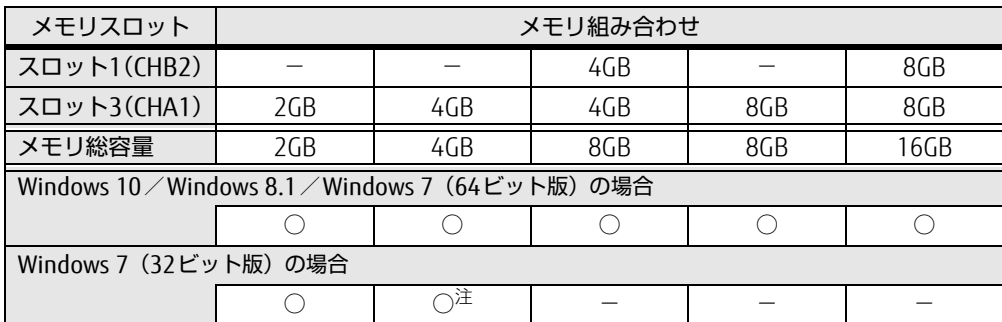

<span id="page-48-1"></span>注 : OSが使用可能な領域は約3GBになります。

## 3.3.3 メモリを取り付ける

- 1 本体カバーを取り外しま[す\(→P.47\)](#page-46-1)。
- 2 メモリを取り付けるメモリスロットにメモリが取り付けられている場合は取 り外します。

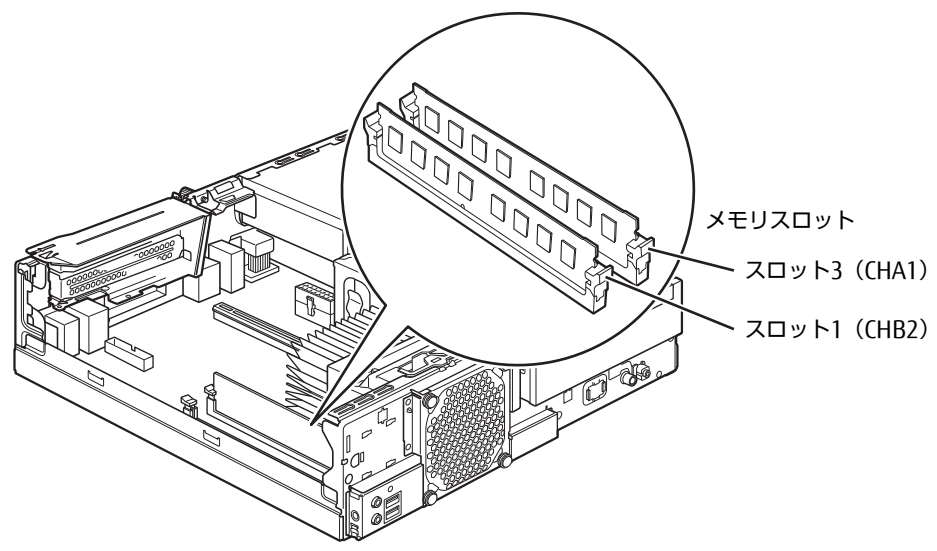

(イラストは機種や状況により異なります)

- ●メモリスロットにメモリが取り付けられている場合
- 1. メモリスロットの両側のフックをゆっくりと外側に開いて、メモリの固定を解除 します。
- 2. メモリのふちを持って真上にまっすぐ引き抜きます。

18重要

▶ フックを勢いよく開かないでください。フックを勢いよく開くとメモリが飛び出し、故障 の原因となります。

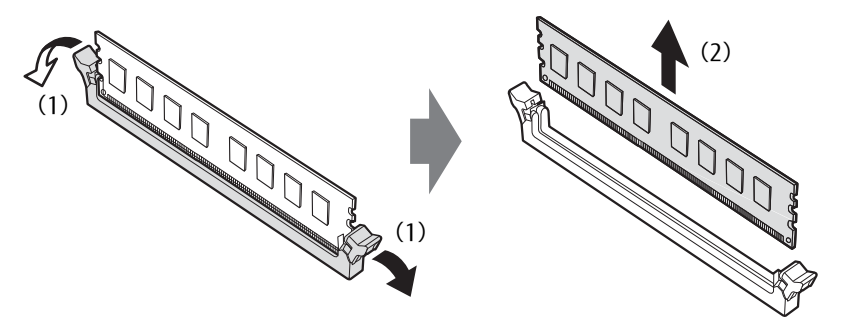

●メモリスロットにメモリが取り付けられていない場合 メモリスロットの両側のフックを外側に開きます。

#### 3 メモリを取り付けます。

- 1. メモリの切り欠き部とメモリスロットの突起を合わせて真上から差し込みます。
- 2. メモリスロットの両側のフックが閉じてメモリを固定するまで、押し込みます。 フックがメモリを固定していることを確認してください。

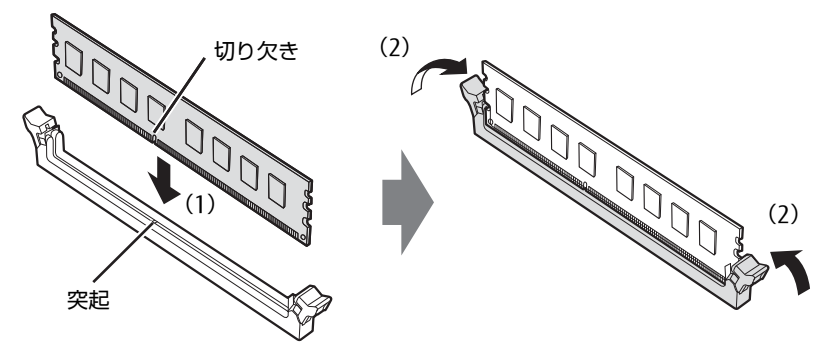

(突起の位置は機種により異なります)

#### 18重要

- ▶ メモリがうまく取り付けられないときは、無理に取り付けず、いったんメモリを抜いてか らもう一度メモリを取り付けてください。
- 4 本体カバーを取り付けま[す\(→P.4](#page-47-0)8)。
- 5 BIOSセットアップを起動して、メモリが正しく認識されていることを確認し ます。

『製品ガイド(共通編)』の「2章 BIOS」―「BIOSセットアップの操作のしかた」をご 覧になり、「メイン」メニュー→「システム情報」を表示してメモリ容量を確認してく ださい。

#### 重 要

▶ メモリが正しく取り付けられていないと、電源を入れたときにエラーメッセージが表示さ れたり、画面に何も表示されなかったりすることがあります。その場合は電源ボタンを4 秒以上押して本パソコンの電源を切り、電源ケーブルを抜いてからメモリを取り付け直し てください。それでも本パソコンが起動しない場合は、故障している可能性があります。 「富士通ハードウェア修理相談センター」、またはご購入元にご連絡ください。

## 3.3.4 メモリを取り外す

メモリを取り外す場合も、取り付ける手順をご覧ください。

#### ■ 要

- ▶ 取り外したメモリは、静電気防止袋に入れて大切に保管してください。
- ▶ 空きメモリスロットは、フックを閉じた状態にしておいてください。

## <span id="page-51-0"></span>3.4 コネクタの接続/取り外し

ここでは、周辺機器を接続したり、取り外したりする一般的な方法について説明し ています。

接続する周辺機器やケーブルのマニュアルもあわせてご覧ください。また、それぞ れのコネクタの仕様については、「5.1 本体仕様[」\(→P.61\)](#page-60-0)をご覧ください。 必ず「3.1 周辺[機器を取り付ける](#page-45-0)前に」(→P.46)をお読みになってから作業をし てください。

## 3.4.1 注意事項

- ご購入時の構成によっては、記載されているコネクタの一部は搭載されていません。
- 周辺機器のコネクタの形状によっては、接続できなかったり、隣接するコネクタに接続さ れた周辺機器と干渉したりする場合があります。周辺機器を接続する前に確認してくださ い。
- 周辺機器によっては、接続したり取り外したりするときに、コネクタの仕様にかかわらず パソコン本体の電源を切る必要があるものがあります。詳しくは周辺機器のマニュアルを ご覧ください。

## 3.4.2 ディスプレイコネクタ

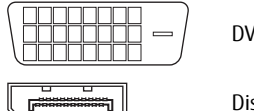

DVI-Dコネクタ

DisplayPortコネクタ

ディスプレイを接続します。パソコン本体の電源を切ってから接続してください。

#### ■ 接続する

- 1 パソコン本体の電源を切ります。
- 2 ディスプレイコネクタに、ディスプレイのケーブルを接続します。 コネクタの形を互いに合わせまっすぐに差し込んでください。 次のコネクタをお使いの場合、コネクタのネジを締めてください。 ・DVI-Dコネクタ

## 8重要

- ▶ DisplayPortコネクタをお使いの場合、ディスプレイの電源は、パソコン本体のアウト レットではなく、コンセントに接続してください。
- 3 ディスプレイの電源を入れてから、パソコン本体の電源を入れます。

■ 取り外す

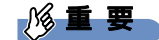

▶ マルチディスプレイ機[能\(→P.22\)](#page-21-0)をお使いになっている場合は、取り外すディスプレ イに画面が表示されないようにしてからディスプレイを取り外してください。

□ DVI-Dコネクタ

- 1 パソコン本体の電源を切ってから、ディスプレイの電源を切ります。
- 2 ケーブルのコネクタをまっすぐに引き抜きます。 コネクタのネジを緩めてからケーブルを引き抜いてください。

□ DisplayPortコネクタ

- 1 パソコン本体の電源を切ってから、ディスプレイの電源を切ります。
- 2 コネクタのツメを押さえながら、まっすぐに引き抜きます。

## 3.4.3 USBコネクタ

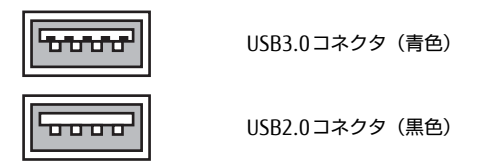

USB対応周辺機器を接続します。パソコン本体の電源を入れたまま接続、取り外しできます。

#### ■ 接続する

1 USBコネクタに、USB対応周辺機器のケーブルを接続します。 コネクタの形を互いに合わせまっすぐに差し込んでください。

#### ■ 取り外す

#### **修重 要**

- ▶ USB対応周辺機器によっては、取り外す前に「ハードウェアの安全な取り外し」の操作が 必要になる場合があります。詳しくはお使いのUSB対応周辺機器のマニュアルをご覧く ださい。
- 1 「ハードウェアの安全な取り外し」が必要な場合は次の操作を行います。
	- 1. デスクトップ画面右下の通知領域にある「ハードウェアの安全な取り外し」アイコ ン (  $\Box$  または ) をクリックします。
	- 2. 取り外すデバイスをクリックし、表示されるメッセージに従ってデバイスを停止 します。
- 2 ケーブルのコネクタをまっすぐに引き抜きます。

## 3.4.4 オーディオ端子

オーディオ機器を接続します。パソコン本体の電源を入れたまま接続、取り外しできます。

## 8重要

▶ マイク端子やラインイン端子にオーディオ機器を接続したり取り外したりするときは、 オーディオ機器の再生音量を小さくするか、再生を停止してください。

#### ■ 接続する

1 マイク端子、ヘッドホン端子、ラインイン端子、またはラインアウト端子に、 オーディオ機器のケーブルを接続します。 まっすぐに差し込んでください。

#### ■ 取り外す

1 ケーブルのコネクタをまっすぐに引き抜きます。

## 3.4.5 LANコネクタ

<span id="page-54-0"></span>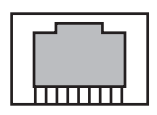

LANケーブルを接続します。パソコン本体の電源を入れたまま接続、取り外しできます。 ただし、電源を入れたまま接続すると、LANが使用可能になるまで時間がかかる場合があり ます。

LEDの意味は、次のとおりです。

`ĴT led

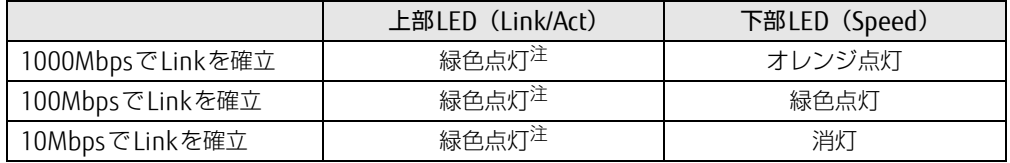

<span id="page-54-1"></span>注:データ転送中は緑色点滅

### 8重要

▶ 1000BASE-Tの通信を行うためには、1000BASE-Tに対応したネットワーク機器とエンハ ンスドカテゴリー 5(カテゴリー 5E)以上のLANケーブルを使用してください。

#### ■ 接続する

1 LANコネクタにネットワーク機器のケーブルを接続します。 コネクタの形を互いに合わせ、「カチッ」と音がするまでまっすぐに差し込んでください。

#### ■ 取り外す

1 コネクタのツメを押さえながら、LANケーブルをまっすぐに引き抜きます。

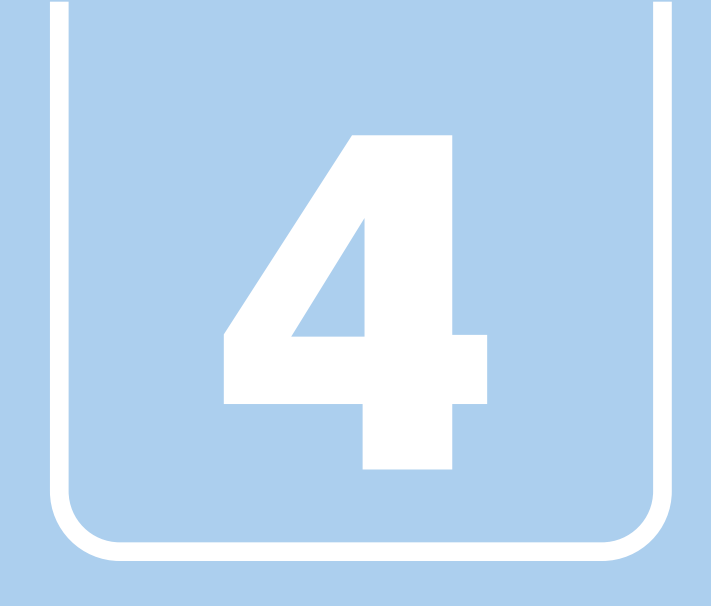

第4章

# お手入れ

快適にお使いいただくためのお手入れ方法を説明し ています。

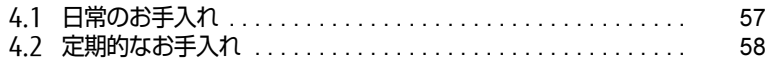

## <span id="page-56-0"></span>4.1 日常のお手入れ

パソコン本体や周辺機器を長時間使用していると、汚れが付いたり、ほこりがた まったりします。ここでは、日常のお手入れのしかたを説明しています。

## 4.1.1 パソコン本体、キーボード、マウスの表面の汚れ

乾いた柔らかい布で拭き取ってください。

汚れがひどい場合は、水または水で薄めた中性洗剤を含ませた布を、固く絞って拭き取って ください。中性洗剤を使用して拭いた場合は、水に浸した布を固く絞って中性洗剤を拭き 取ってください。

#### 8重要

- ▶ 拭き取るときは、内部に水が入らないよう充分に注意してください。
- ▶ シンナーやベンジンなど揮発性の強いものや、化学ぞうきんは使わないでください。損傷 する原因となります。

#### ■ キーの間のほこり

キーボードのキーの間のほこりは、柔らかいブラシなどを使って取り除いてください。

#### 18重要

- ▶ ゴミは吹き飛ばして取らないでください。キーボード内部にゴミが入り、故障の原因とな ります。
- ▶ 掃除機などを使って、キーを強い力で引っ張らないでください。
- ▶ 毛先が抜けやすいブラシは使用しないでください。キーボード内部にブラシの毛などの異 物が入り、故障の原因となります。

## <span id="page-57-0"></span>4.2 定期的なお手入れ

長期間パソコンを使用していると、通風孔やパソコン内部にほこりがたまります。 ほこりがたまった状態で使用し続けると、故障の原因となりますので、定期的にお 手入れをしてください。

## 4.2.1 注意事項

- お手入れをする場合は、パソコン本体および接続されている機器の電源を切り、電源プラ グをコンセントから抜いた後に行うようにしてください。 この手順を守らずに作業を行うと、感電・火災または故障の原因となります。 電源の切り方については、「2.5.2 電源を切[る」\(→](#page-30-0)P.31)をご覧ください。
- 清掃時には、ほこりなどを口や鼻から吸い込まないように、窓を開けたり、換気扇を回し たりするなどして、充分に換気してください。
- 洗剤を使用しないでください。故障の原因となります。
- 清掃時に破損した場合は、保証期間にかかわらず修理は有償となります。取り扱いについ ては、充分にご注意ください。
- パソコン本体内部のお手入れをする前に、一度金属質のものに手を触れたり金属質のもの に掃除機の吸引口先端を触れさせたりして、静電気を放電してください。 パソコン本体内部は静電気に対して非常に弱い部品で構成されており、掃除機の吸引口や 人体にたまった静電気によって破壊される場合があります。

## 4.2.2 パソコン本体外部のほこりを取る

パソコン本体の通風孔(吸気や排気)、光学ドライブなどの開孔部にほこりがたまると、故障 の原因となります。

通風孔などに付着したほこりは、掃除機で吸い取ってください。

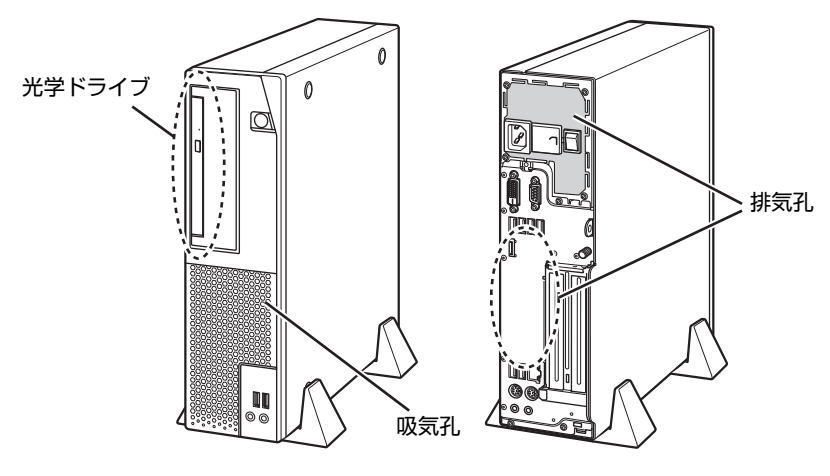

(イラストは機種や状況により異なります)

## 4.2.3 パソコン本体内部のほこりを取る

パソコン本体内部や吸気孔などにほこりがたまった状態で使い続けると、パソコン本体内部 に熱がこもり、故障の原因となります。

パソコン本体内部や吸気孔のほこりは、掃除機で吸い取ってください。

#### 重 要

- ▶ パソコン本体内部の突起物には、手を触れないでください。けがや故障の原因となります。
- 1 本体カバーを取り外しま[す\(→P.47\)](#page-46-1)。
- 2 パソコン本体内部のほこりを、掃除機で吸い取ります。 イラスト点線部はほこりのたまりやすい場所です。

## 修重要

- ▶ ヒートシンクに掃除機の吸引口を強くぶつけたり、綿棒やつまようじを使用してほこりを 取ったりしないでください。ヒートシンクが変形する場合があります。
- ▶ イラストで示している場所以外には触れないようにしてください。故障の原因となります。

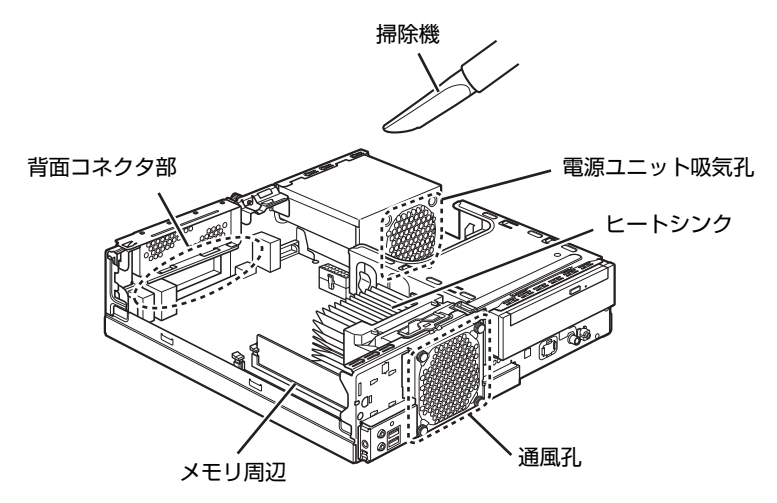

(イラストは機種や状況により異なります)

3 本体カバーを取り付けます (→P.48)。

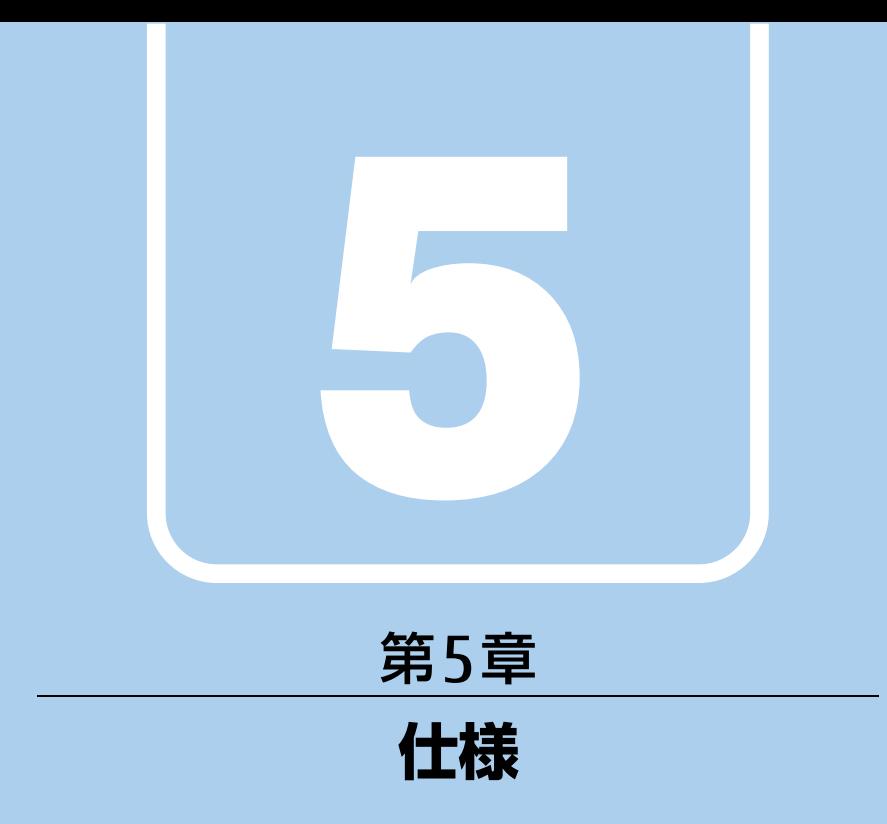

## 本製品の仕様を記載しています。

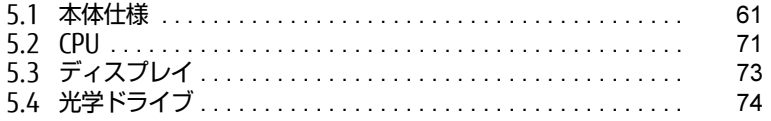

## <span id="page-60-0"></span>5.1 本体仕様

## 5.1.1 ESPRIMO D556/S

第7世代 インテル® プロセッサー搭載機種の仕様については次の表を、 第6世代 インテル® プロセッサー搭載機種の仕様については、「■ 第6世代 [インテル](#page-62-0)® プロ セッサ[ー搭載機種」\(→](#page-62-0)P.63)をご覧ください。

## ■ 第7世代 インテル® プロセッサー搭載機種

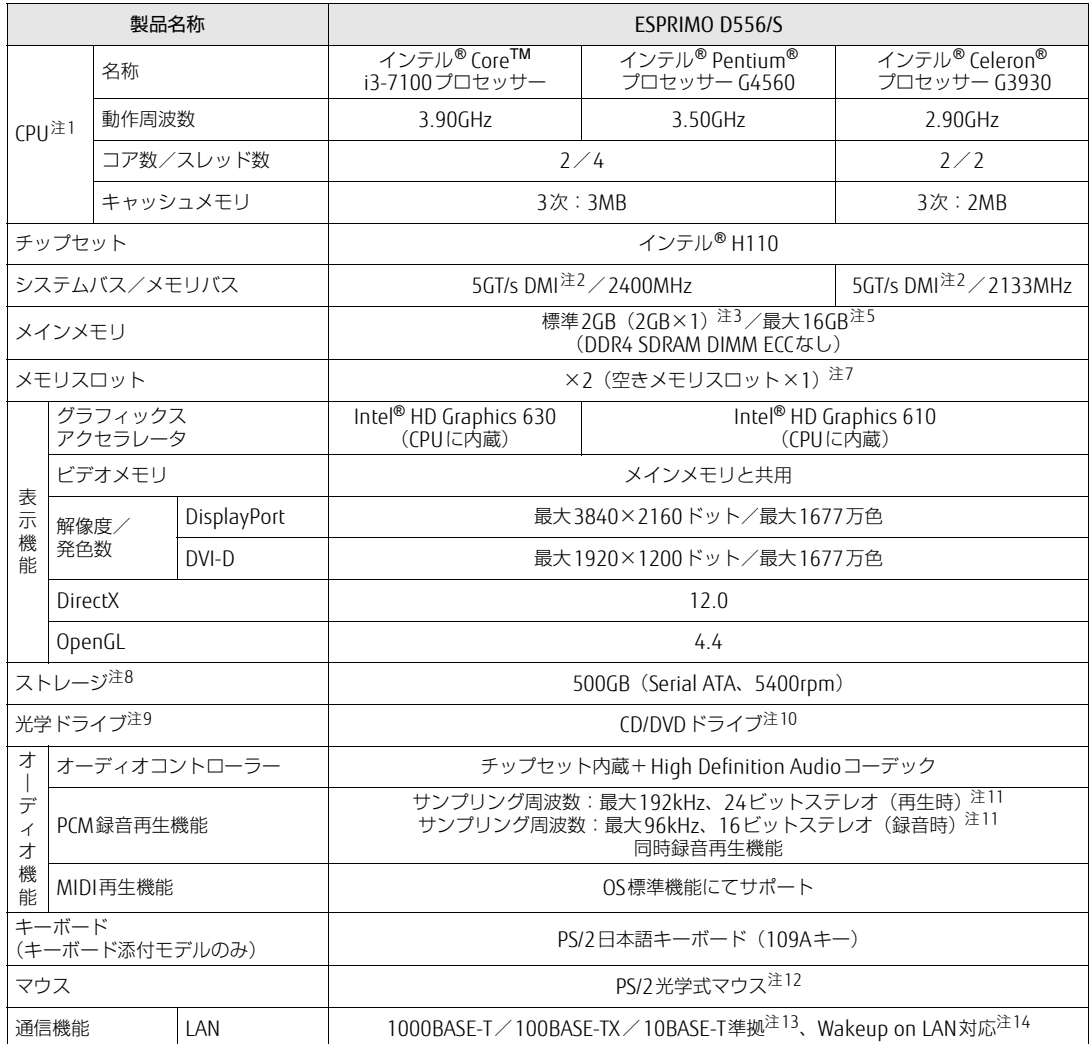

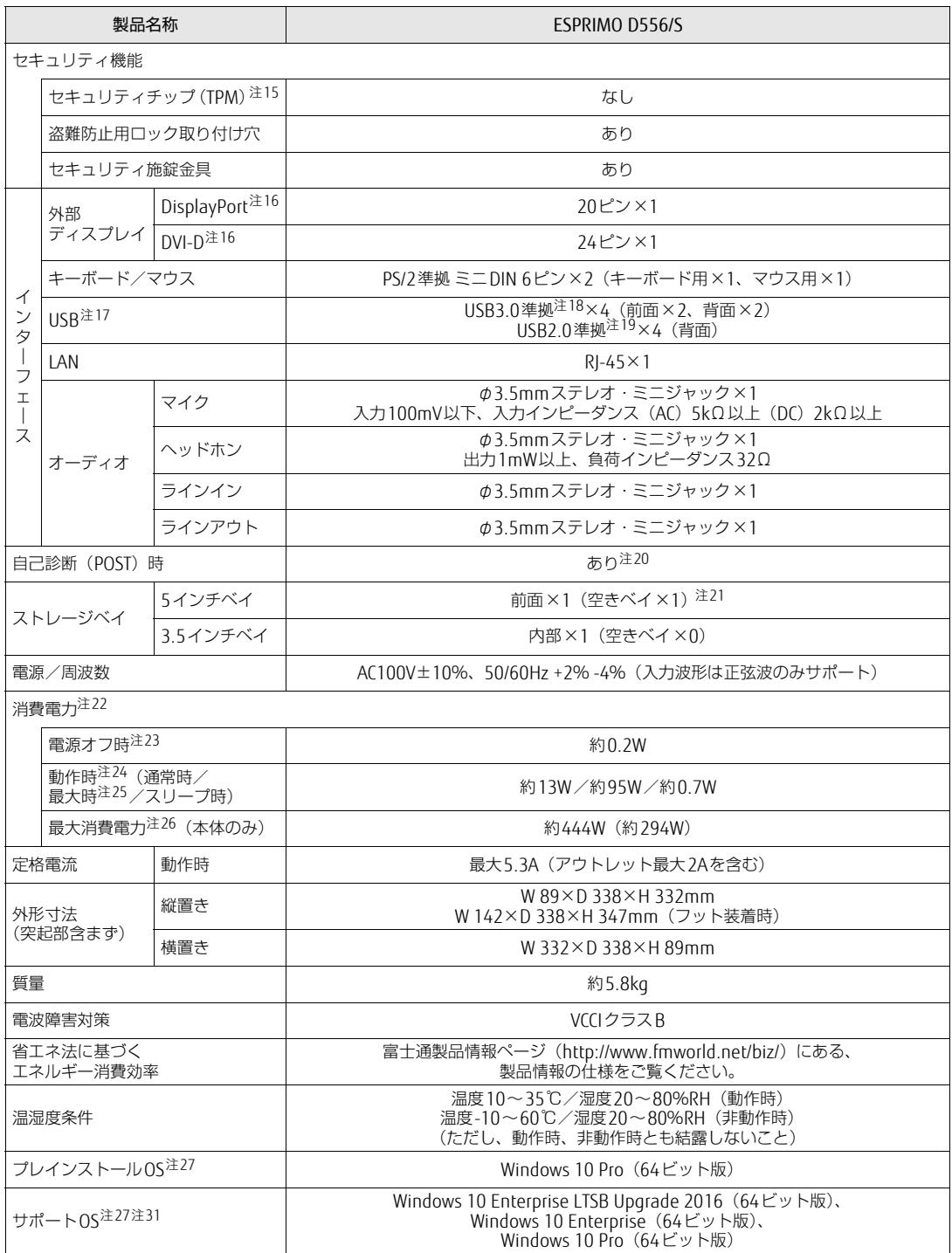

## <span id="page-62-0"></span>■ 第6世代 インテル® プロセッサー搭載機種

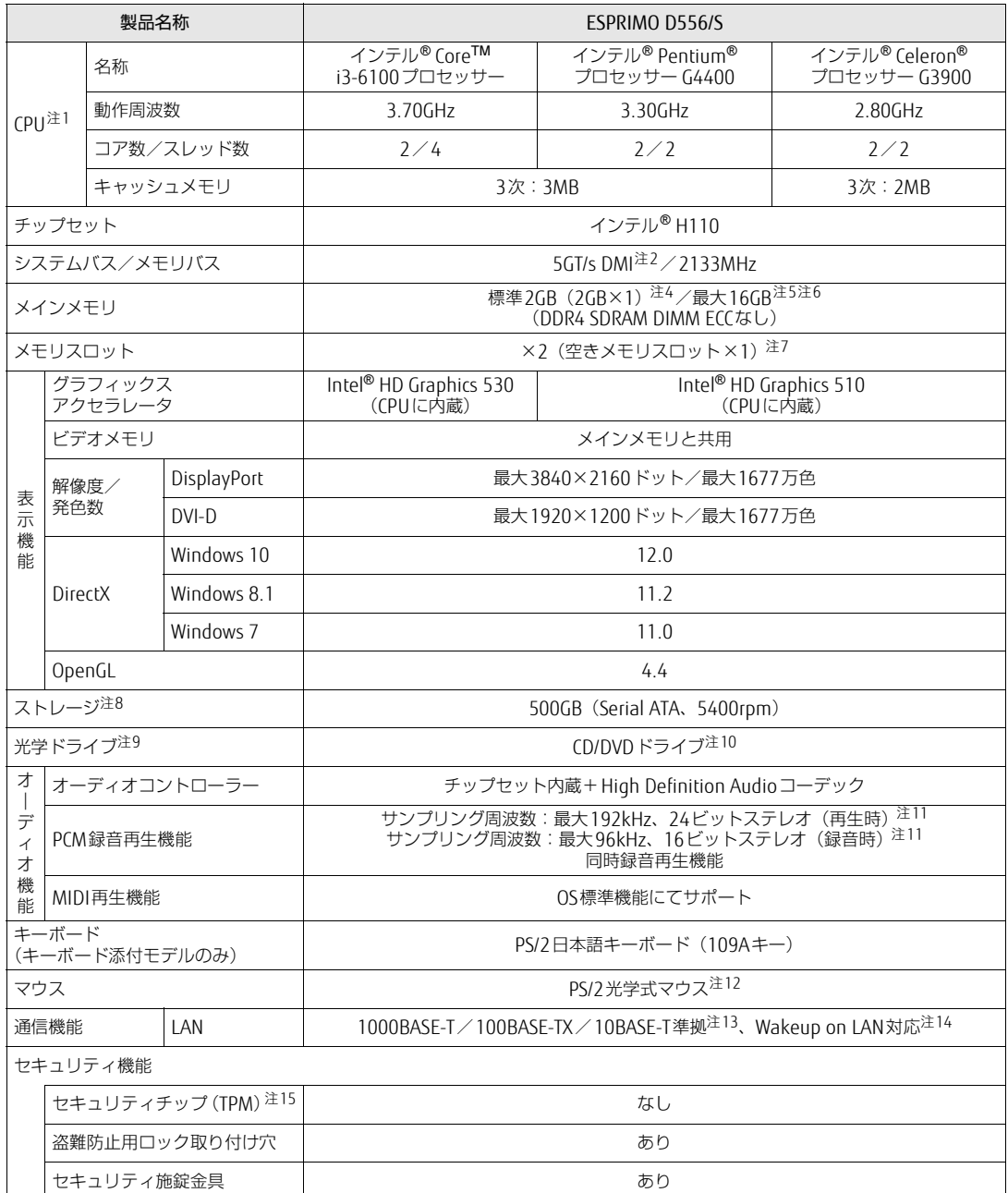

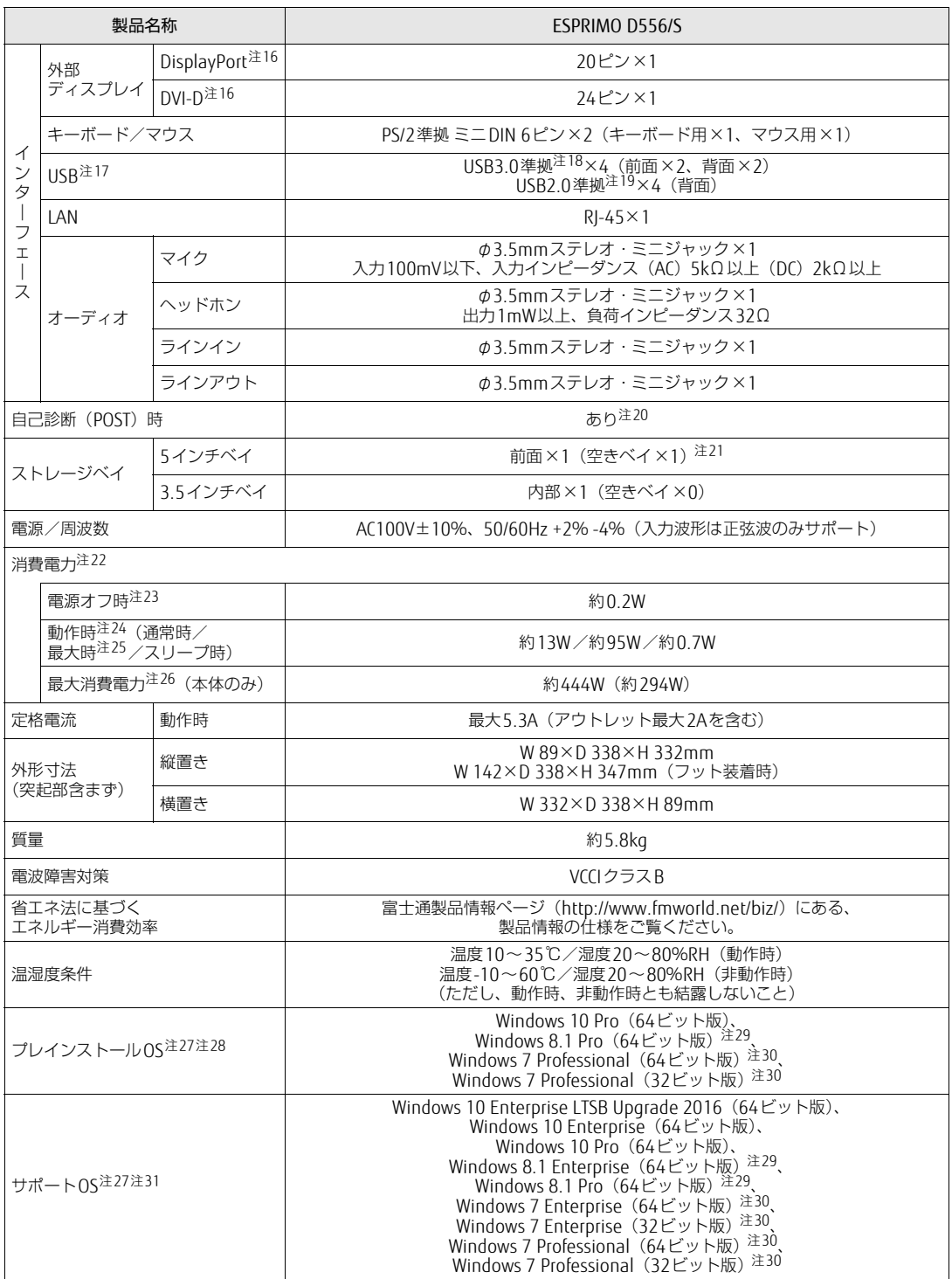

本パソコンの仕様は、改善のために予告なく変更することがあります。あらかじめご了承ください。

- <span id="page-64-0"></span>注1 :・ ソフトウェアによっては、CPU名表記が異なる場合があります。
- ・ 本パソコンに搭載されているCPUで使用できる主な機能については[、「5.2 CPU」\(→P.71\)](#page-70-0)をご覧ください。
- <span id="page-64-1"></span>注2: DMIはDirect Media Interfaceの略です。
- <span id="page-64-2"></span>注3 : カスタムメイドの選択によって次の容量のメモリが搭載されています。
	- $·$  8GB $(8$ GB $\times$ 1)
		- $\cdot$  4GB (4GB×1)
- <span id="page-64-26"></span>注4 : Windows 10(64ビット版)/Windows 8.1(64ビット版)/Windows 7(64ビット版)の場合は、カスタムメイドの 選択によって次の容量のメモリが搭載されています。
	- $\cdot$  8GB (8GB $\times$ 1)
	- $\cdot$  4GB (4GB $\times$ 1)

Windows 7(32ビット版)の場合は、カスタムメイドの選択によって次の容量のメモリが搭載されています。

- $\cdot$  4GB (4GB $\times$ 1)
- <span id="page-64-3"></span>注5 : メモリの増設時は、場合によりすでに搭載されているメモリを取り外す必要があります。
- <span id="page-64-27"></span>注6 :· Windows 7 (32ビット版) の場合、4GB以上搭載してもOSの画面上の表示にかかわらず、OSが使用可能な領域は約 3GBになります。ただし、装置構成によってご利用可能なメモリ容量は異なります。
- ・Windows 7 (32ビット版) の場合、合計で2GBを超えるメモリを搭載したときは、完全メモリダンプを使用できません。 注7 : カスタムメイドの選択によっては、空きメモリスロットがない場合もあります。
- <span id="page-64-5"></span><span id="page-64-4"></span>注8 : 容量は、1GB=1000<sup>3</sup>バイト換算値です。
- <span id="page-64-6"></span>注9 : カスタムメイドの選択によって搭載されています。
- <span id="page-64-7"></span>注10: 光学ドライブの仕様は、「5.4 光学ドライブ」 (→P.74) をご覧ください。
- 
- <span id="page-64-8"></span>注11: 使用できるサンプリングレートは、ソフトウェアによって異なります。
- <span id="page-64-9"></span>注12: カスタムメイドの選択によっては、USBマウス (光学式) またはUSBマウス (レーザー式) が添付されています。
- <span id="page-64-10"></span>注13:・ 1000Mbpsは1000BASE-Tの理論上の最高速度であり、実際の通信速度はお使いの機器やネットワーク環境により変化 します。
	- ・ 1000Mbpsの通信を行うためには、1000BASE-Tに対応したハブが必要となります。また、LANケーブルには、 1000BASE-Tに対応したエンハンスドカテゴリー 5(カテゴリー 5E)以上のLANケーブルを使用してください。
- <span id="page-64-11"></span>注14:・ 1000Mbpsのネットワーク速度しかサポートしていないハブでは、Wakeup on LAN機能は使用できません。 ・ Wakeup on LAN機能を使用する場合は、次の両方でリンク速度とデュプレックス共に自動検出可能な設定(オートネ
	- ゴシエーション)にしてください。<br>・本パソコンの有線LANインターフェース
	-
	- ・ 本パソコンの有線LANインターフェースと接続するハブのポート
	- この両方が自動検出可能な設定になっていない場合、本パソコンが省電力状態や電源オフ状態のときにハブやポートを つなぎ変えたり、ポートの設定を変えたりするとWakeup on LAN機能が動作しない場合があります。
	- ・ 省電力状態からのWakeup on LAN機能を使用するには、「■ [WoL機能によるレジュームの設](#page-28-0)定を変更する」(→P.29) をご覧ください。
	- 電源オフ状態からのWakeup on LAN機能を使用するには、『製品ガイド(共通編)』の「2章 BIOS」―「Wakeup on LANを有効にする」
- <span id="page-64-12"></span>注15: Windows 10の場合は、チップセット内蔵のセキュリティ機能(Intel® PTT)を使用することができます。
- <span id="page-64-13"></span>注16: HDCPに対応しています。著作権保護された映像を再生する場合は、HDCP対応のデジタルディスプレイをお使いください。 注17: すべてのUSB対応周辺機器の動作を保証するものではありません。
- <span id="page-64-15"></span><span id="page-64-14"></span>注18: USB3.0の場合、外部から電源が供給されないUSB対応周辺機器を接続するときの消費電流の最大容量は、1ポートにつき 900mAです。詳しくは、USB対応周辺機器のマニュアルをご覧ください。
- <span id="page-64-16"></span>注19: USB2.0の場合、外部から電源が供給されないUSB対応周辺機器を接続するときの消費電流の最大容量は、1ポートにつき 500mAです。詳しくは、USB対応周辺機器のマニュアルをご覧ください。
- <span id="page-64-17"></span>注20: 起動時の自己診断(POST)で異常が見つかった場合に表示されるメッセージは、『製品ガイド(共通編)』の「3章 トラ<br>- ブルシューティング」―「■ 起動時に表示されるエラーメッセージ」をご覧ください。
- <span id="page-64-18"></span>注21: カスタムメイドで光学ドライブを選択した場合、「空きベイ×0」になります。
- <span id="page-64-19"></span>注22: ディスプレイの電源をアウトレットから供給しない場合の電力値です。
- <span id="page-64-20"></span>注23: 消費電力を0にするには、メインスイッチを「○」側に切り替えるか、電源ケーブルをコンセントから抜いてください。
- <span id="page-64-21"></span>注24:・ ご使用になる機器構成により値は変動します。
- ・ 標準構成でOSを起動させた状態での本体のみの測定値です。
- <span id="page-64-22"></span>注25:・ 本パソコンで選択可能なカスタムメイドの最大構成で測定しています。
- ・ 測定プログラムは当社独自の高負荷テストプログラムを使用しています。
- <span id="page-64-23"></span>注26: アウトレット:2A/200VAを含んだ値です。
- <span id="page-64-24"></span>注27: 日本語版。
- <span id="page-64-28"></span>注28: いずれかのOSがプレインストールされています。
- <span id="page-64-29"></span>注29: Windows 8.1 update。
- <span id="page-64-30"></span>注30: Windows 7 Service Pack 1。
- <span id="page-64-25"></span>注31:・ 富士通は、本製品で「サポートOS」を動作させるために必要なBIOSおよびドライバーを提供しますが、すべての機能 を保証するものではありません。
	- ・ サポートOSに関する最新の情報については、富士通製品情報ページ内にある「OS関連情報」([http://www.fmworld.net/](http://www.fmworld.net/biz/fmv/support/os/) biz/fmv[/support/os/](http://www.fmworld.net/biz/fmv/support/os/))をご覧ください。
	- ・ Wi ndowsを新規にインストールする場合は、『製品ガイド(共通編)』の「付録2 Windowsの新規インストールについ て」をご覧ください。

## 5.1.2 ESPRIMO D556/SX

第7世代 インテル® プロセッサー搭載機種の仕様については次の表を、 第6世代 インテル® プロセッサー搭載機種の仕様については、「■ 第6世代 [インテル](#page-67-0)® プロ セッサ[ー搭載機種」\(→](#page-67-0)P.68)をご覧ください。

## ■ 第7世代 インテル® プロセッサー搭載機種

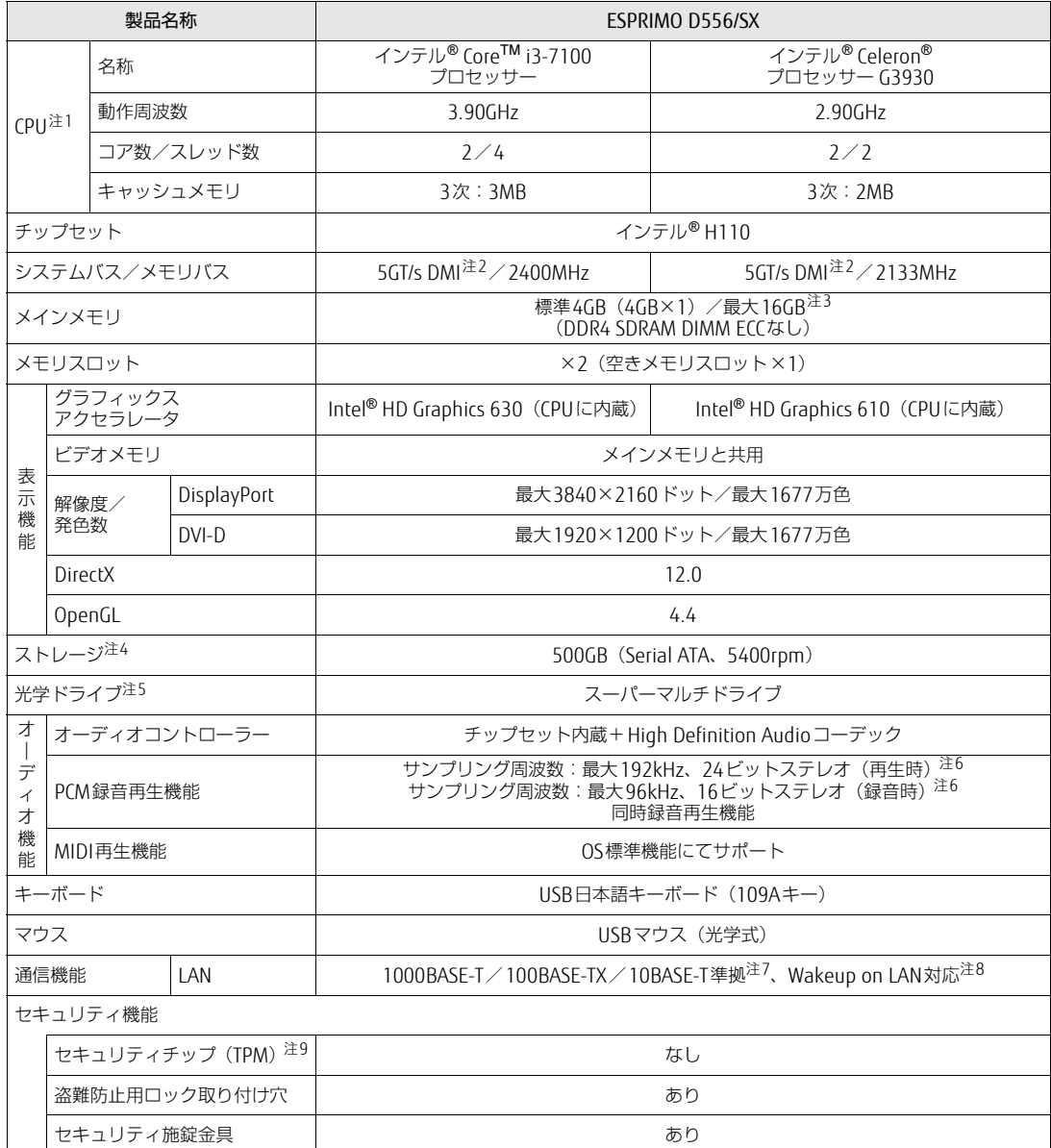

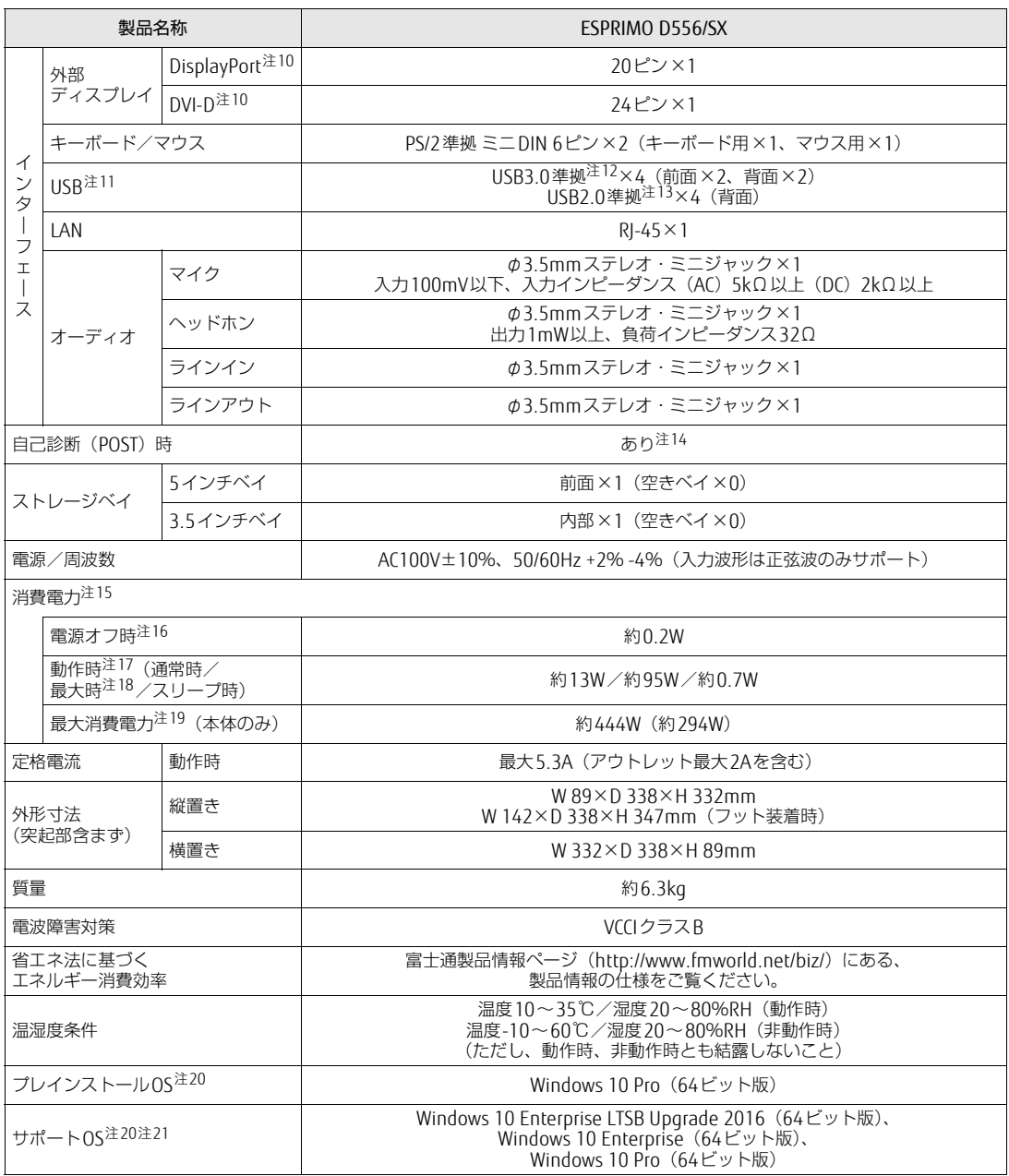

## <span id="page-67-0"></span>■ 第6世代 インテル® プロセッサー搭載機種

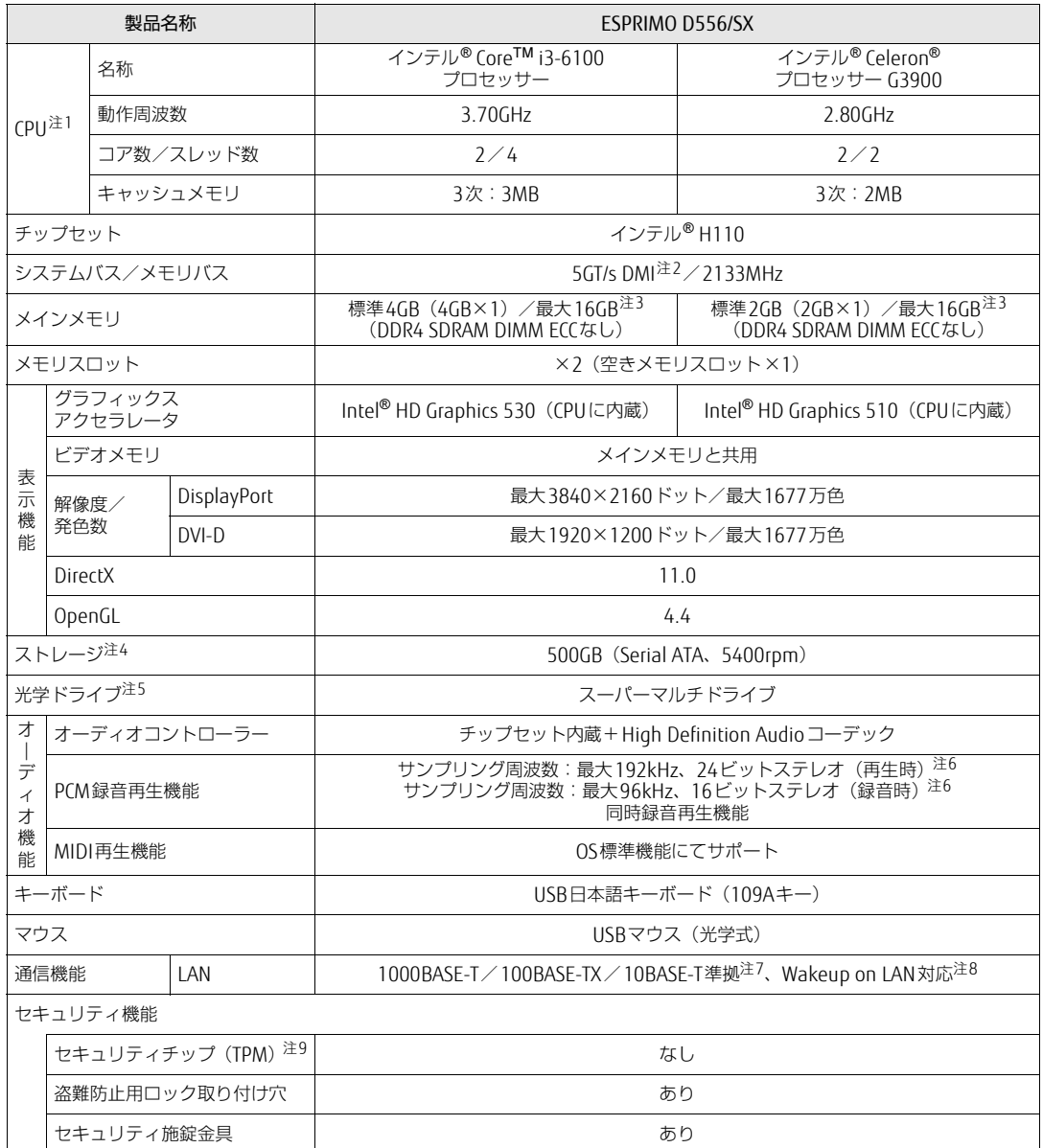

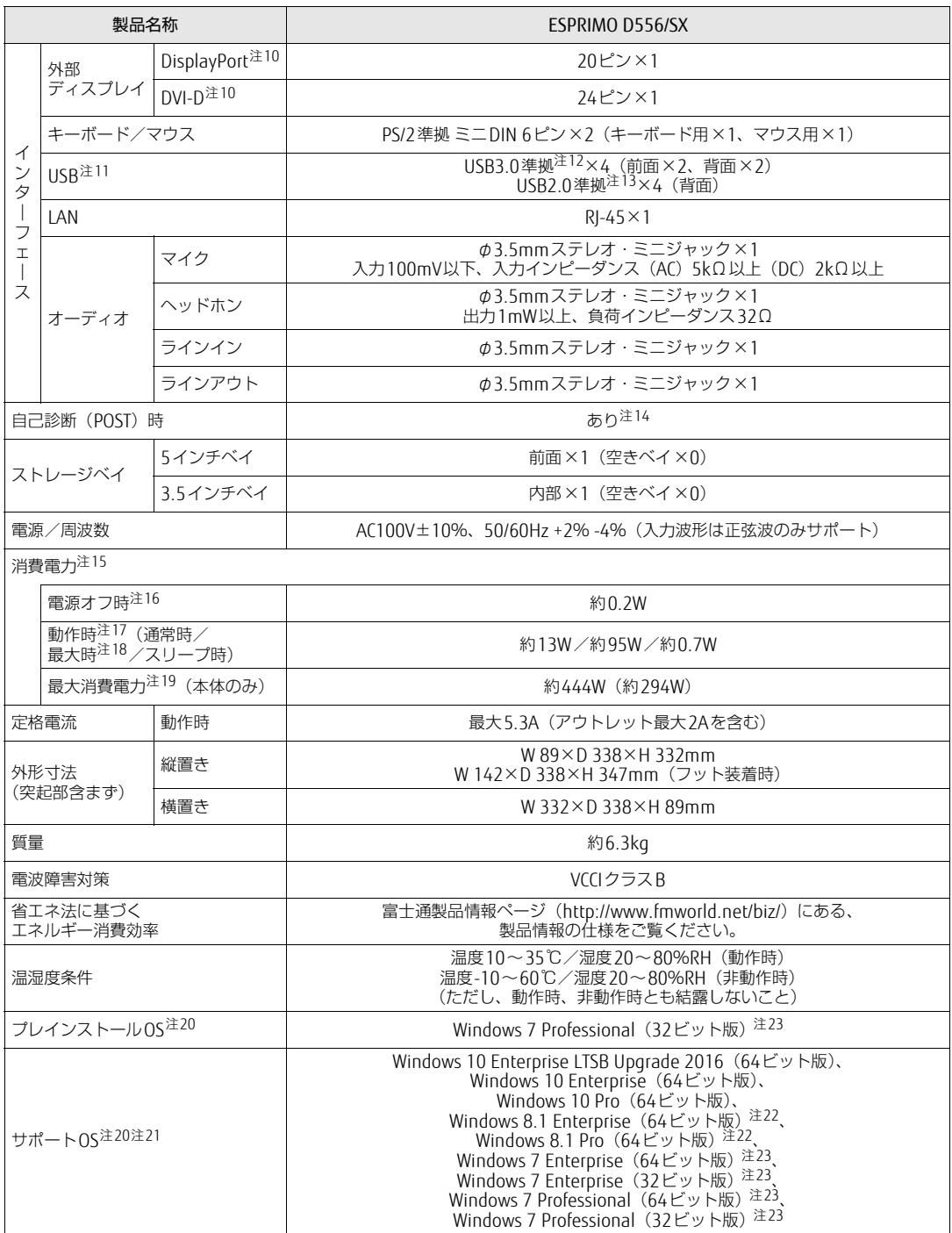

本パソコンの仕様は、改善のために予告なく変更することがあります。あらかじめご了承ください。

- <span id="page-69-0"></span>注1 :・ ソフトウェアによっては、CPU名表記が異なる場合があります。
- ・ 本パソコンに搭載されているCPUで使用できる主な機能については[、「5.2 CPU」\(→P.71\)](#page-70-0)をご覧ください。
- <span id="page-69-1"></span>注2 : DMIはDirect Media Interfaceの略です。
- <span id="page-69-2"></span>注3 : メモリの増設時は、場合によりすでに搭載されているメモリを取り外す必要があります。
- <span id="page-69-3"></span>注4 : 容量は、1GB=1000<sup>3</sup>バイト換算値です。
- <span id="page-69-4"></span>注5 : 光学ドライブの仕様は、「5.4 光学ドラ[イブ」\(→P.74\)を](#page-73-0)ご覧ください。
- <span id="page-69-5"></span>注6 : 使用できるサンプリングレートは、ソフトウェアによって異なります。
- <span id="page-69-6"></span>注7 :・ 1000Mbpsは1000BASE-Tの理論上の最高速度であり、実際の通信速度はお使いの機器やネットワーク環境により変化 します。
	- ・ 1000Mbpsの通信を行うためには、1000BASE-Tに対応したハブが必要となります。また、LANケーブルには、
	- 1000BASE-Tに対応したエンハンスドカテゴリー 5(カテゴリー 5E)以上のLANケーブルを使用してください。
- <span id="page-69-7"></span>注8 :・ 1000Mbpsのネットワーク速度しかサポートしていないハブでは、Wakeup on LAN機能は使用できません。
	- ・ Wakeup on LAN機能を使用する場合は、次の両方でリンク速度とデュプレックス共に自動検出可能な設定(オートネ ゴシエーション)にしてください。
		- ・ 本パソコンの有線LANインターフェース
		- ・ 本パソコンの有線LANインターフェースと接続するハブのポート
		- この両方が自動検出可能な設定になっていない場合、本パソコンが省電力状態や電源オフ状態のときにハブやポートを つなぎ変えたり、ポートの設定を変えたりするとWakeup on LAN機能が動作しない場合があります。
		- ・ 省電力状態からのWakeup on LAN機能を使用するには、「■ [WoL機能によるレジュームの設](#page-28-0)定を変更する」(→P.29) をご覧ください。
		- ・ 電源オフ状態からのWakeup on LAN機能を使用するには、『製品ガイド(共通編)』の「2章 BIOS」―「Wakeup on LANを有効にする」
- <span id="page-69-8"></span>注9 : チップセット内蔵のセキュリティ機能 (Intel® PTT) を使用することができます。
- <span id="page-69-9"></span>注10: HDCPに対応しています。著作権保護された映像を再生する場合は、HDCP対応のデジタルディスプレイをお使いください。
- <span id="page-69-10"></span>注11: すべてのUSB対応周辺機器の動作を保証するものではありません。
- <span id="page-69-11"></span>注12: USB3.0の場合、外部から電源が供給されないUSB対応周辺機器を接続するときの消費電流の最大容量は、1ポートにつ き900mAです。詳しくは、USB対応周辺機器のマニュアルをご覧ください。
- <span id="page-69-12"></span>注13: USB2.0の場合、外部から電源が供給されないUSB対応周辺機器を接続するときの消費電流の最大容量は、1ポートにつき 500mAです。詳しくは、USB対応周辺機器のマニュアルをご覧ください。
- <span id="page-69-13"></span>注14: 起動時の自己診断(POST)で異常が見つかった場合に表示されるメッセージは、『製品ガイド(共通編)』の「3章 トラ ブルシューティング」―「■ 起動時に表示されるエラーメッセージ」をご覧ください。
- <span id="page-69-14"></span>注15: ディスプレイの電源をアウトレットから供給しない場合の電力値です。
- <span id="page-69-15"></span>注16: 消費電力を0にするには、メインスイッチを「○」側に切り替えるか、電源ケーブルをコンセントから抜いてください。
- <span id="page-69-16"></span>注17:・ ご使用になる機器構成により値は変動します。
- ・ 標準構成でOSを起動させた状態での本体のみの測定値です。
- <span id="page-69-17"></span>注18:・ 本パソコンで選択可能なカスタムメイドの最大構成で測定しています。
- ・ 測定プログラムは当社独自の高負荷テストプログラムを使用しています。
- <span id="page-69-18"></span>注19: アウトレット:2A/200VAを含んだ値です。
- <span id="page-69-19"></span>注20: 日本語版。
- <span id="page-69-20"></span>注21:・ 富士通は、本製品で「サポートOS」を動作させるために必要なBIOSおよびドライバーを提供しますが、すべての機能 を保証するものではありません。
	- ・ サポートOSに関する最新の情報については、富士通製品情報ページ内にある「OS関連情報」([http://www.fmworld.net/](http://www.fmworld.net/biz/fmv/support/os/) biz/fmv[/support/os/](http://www.fmworld.net/biz/fmv/support/os/))をご覧ください。
	- ・ Wi ndowsを新規にインストールする場合は、『製品ガイド(共通編)』の「付録2 Windowsの新規インストールについ て」をご覧ください。
- <span id="page-69-22"></span>注22: Windows 8.1 update。
- <span id="page-69-21"></span>注23: Windows 7 Service Pack 1。

# <span id="page-70-0"></span>5.2 CPU

#### 本パソコンに搭載されているCPUで使用できる主な機能は、次のとおりです。

お使いのパソコン本体に搭載されているCPUの欄をご覧ください。

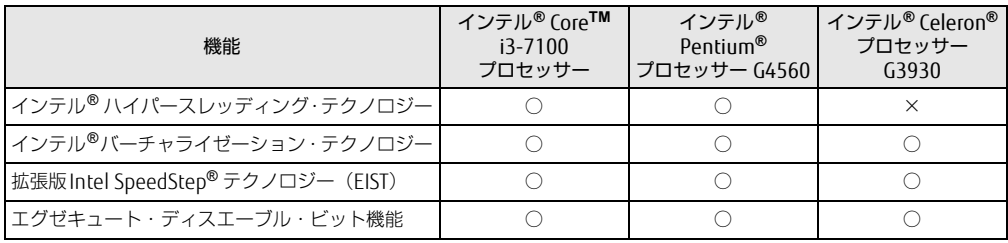

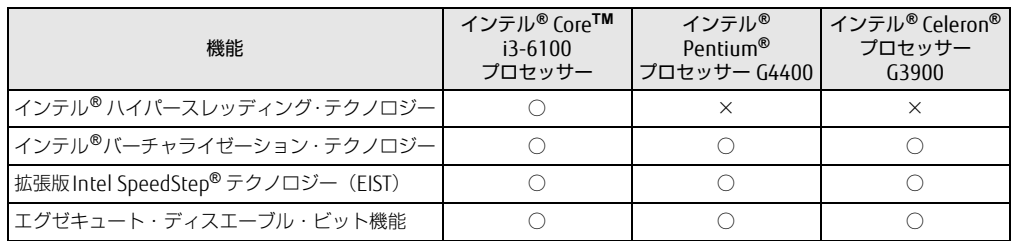

## ■ インテル® ハイパースレッディング ・テクノロジー

インテル® ハイパースレッディング・テクノロジーは、OS上で物理的な1つのCPUコアを<sup>仮</sup> 想的に2つのCPUのように見せることにより、1つのCPUコア内でプログラムの処理を同時 に実行し、CPUの処理性能を向上させる機能です。複数のソフトウェアを同時に使っている 場合でも、処理をスムーズに行うことが可能です。

この機能はご購入時には有効に設定されています。設定はBIOSセットアップで変更できます。 『BIOSセットアップメニュー 一覧』の「詳細」メニューをご覧ください。

#### $\heartsuit$  POINT

▶ OSおよびソフトウェアの動作状況や設置環境などにより処理能力量は変わります。性能 向上量は保証できません。

## ■ インテル® バーチャライゼーション ・テクノロジー

インテル® バーチャライゼーション・テクノロジーは、本機能をサポートするVMM(仮想マ シンモニター)をインストールすることによって、仮想マシンの性能と安全性を向上させる ための機能です。

この機能はご購入時には有効に設定されています。設定はBIOSセットアップで変更できます。 『BIOSセットアップメニュー 一覧』の「詳細」メニューをご覧ください。

### ■拡張版Intel SpeedStep<sup>®</sup>テクノロジー (EIST)

拡張版Intel SpeedStep® テクノロジーは、実行中のソフトウェアのCPU負荷に合わせて、 WindowsがCPUの動作周波数および動作電圧を自動的に低下させる機能です。

#### $\heartsuit$  POINT

▶ この機能により本パソコンの性能が低下することがあります。お使いの環境で性能の低下 が気になる場合は、電源プランを「高パフォーマンス」に切り替えてください。電源プラ ンを切り替えるには[、「■ 電源プランを切り](#page-32-0)替える」(→P.33)をご覧ください。

#### ■ エグゼキュート ・ ディスエーブル ・ ビット機能

エグゼキュート・ディスエーブル・ビット機能は、Windowsのデータ実行防止 (DEP) 機能 と連動し、悪意のあるプログラムが不正なメモリ領域を使用すること(バッファー・オーバー フロー脆弱性)を防ぎます。

データ実行防止 (DEP) 機能がウイルスやその他の脅威を検出した場合、「[ソフトウェア名 称]は動作を停止しました」という画面が表示されます。「プログラムの終了」をクリックし、 表示される対処方法に従ってください。
## 5.3 ディスプレイ

### 5.3.1 解像度

本パソコンが出力可能な解像度です。

お使いのディスプレイが対応している解像度のみ表示できます。お使いのディスプレイのマ ニュアルをご覧になり、表示可能な解像度を確認してください。 発色数はWindows 10/Windows 8.1の場合は「32ビット」(約1677万色)、Windows 7の 場合は「16ビット」(約6万5千色)または「32ビット」(約1677万色)が選択できます。

#### $\rho$  point

▶ お使いのOS、ディスプレイにより、表に記載のない解像度も選択可能な場合があります。

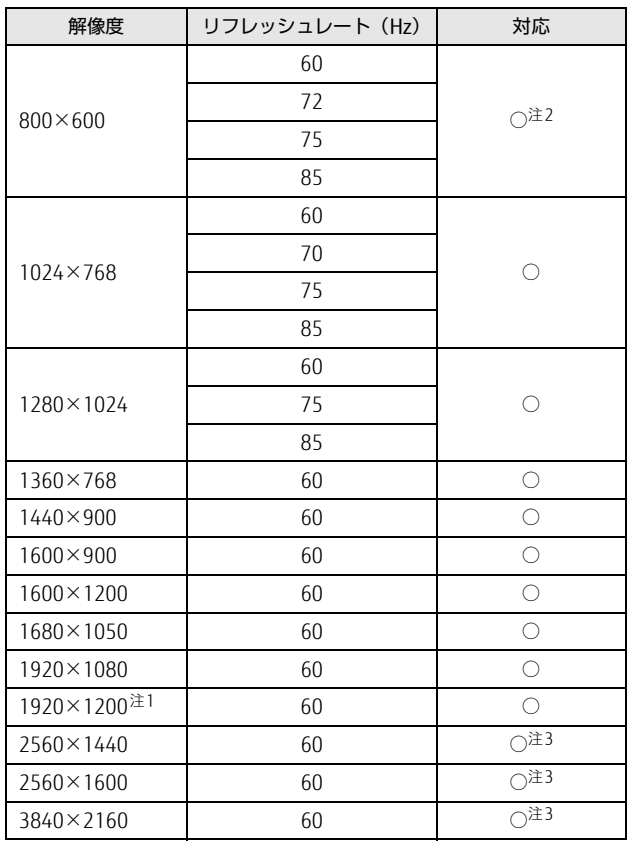

<span id="page-72-1"></span>注1 :DVI-D出力の最大サポート解像度は1920×1200ドット、60Hz(CVT RB:Coordinated Video Timings Reduced Blanking)です。 お使いのディスプレイがDVI-D入力での1920×1200ドット表示をCVT RBで対応していれば選択・表示できま すが、CVT RBではなく、Standard Timingsで対応している場合には選択できず、1920×1080、1680×1050 などの解像度が選択可能な解像度になります。 お使いのディスプレイのDVI-D入力の仕様については、ディスプレイメーカーに確認してください。

<span id="page-72-0"></span>注2 :Windows 7の場合のみ表示できます。

<span id="page-72-2"></span>注3 : DisplayPortコネクタを使用する場合のみ表示可能。

# 5.4 光学ドライブ

#### 対 象 | 光学ドライブ搭載機種

各数値は仕様上の最大値です。使用するディスクや状況によって異なる場合があります。 お使いの光学ドライブの欄をご覧ください。

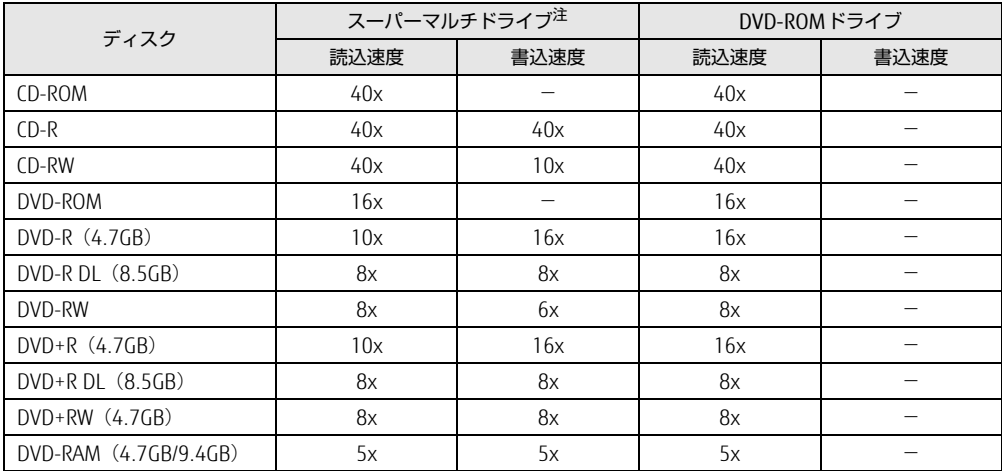

<span id="page-73-0"></span>注 : バッファーアンダーランエラー防止機能付

### ESPRIMO D556/S D556/SX

製品ガイド(機種別編) B6FK-0291-01 Z0-00

発 行 日 2018年1月 発行責任 富士通株式会社

〒105-7123 東京都港区東新橋1-5-2 汐留シティセンター

●このマニュアルの内容は、改善のため事前連絡なしに変更することがあります。 ●このマニュアルに記載されたデータの使用に起因する第三者の特許権および

その他の権利の侵害については、当社はその責を負いません。 ●無断転載を禁じます。